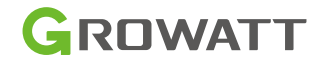

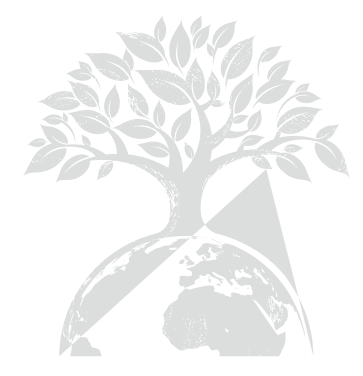

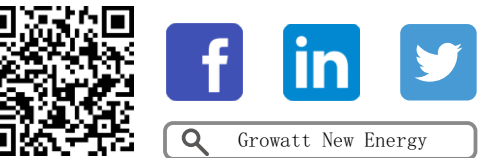

Download Manual

Shenzhen Gowatt New Energy Co., Ltd 4-13/F,Building A,Sino-German(Europe) Industrial Park, Hangcheng Ave, Bao'an District, Shenzhen, China

T :+86 755 2747 1942 E: service@ginvertecom W :www.ginverter.com

GR -UM -241 - A -02

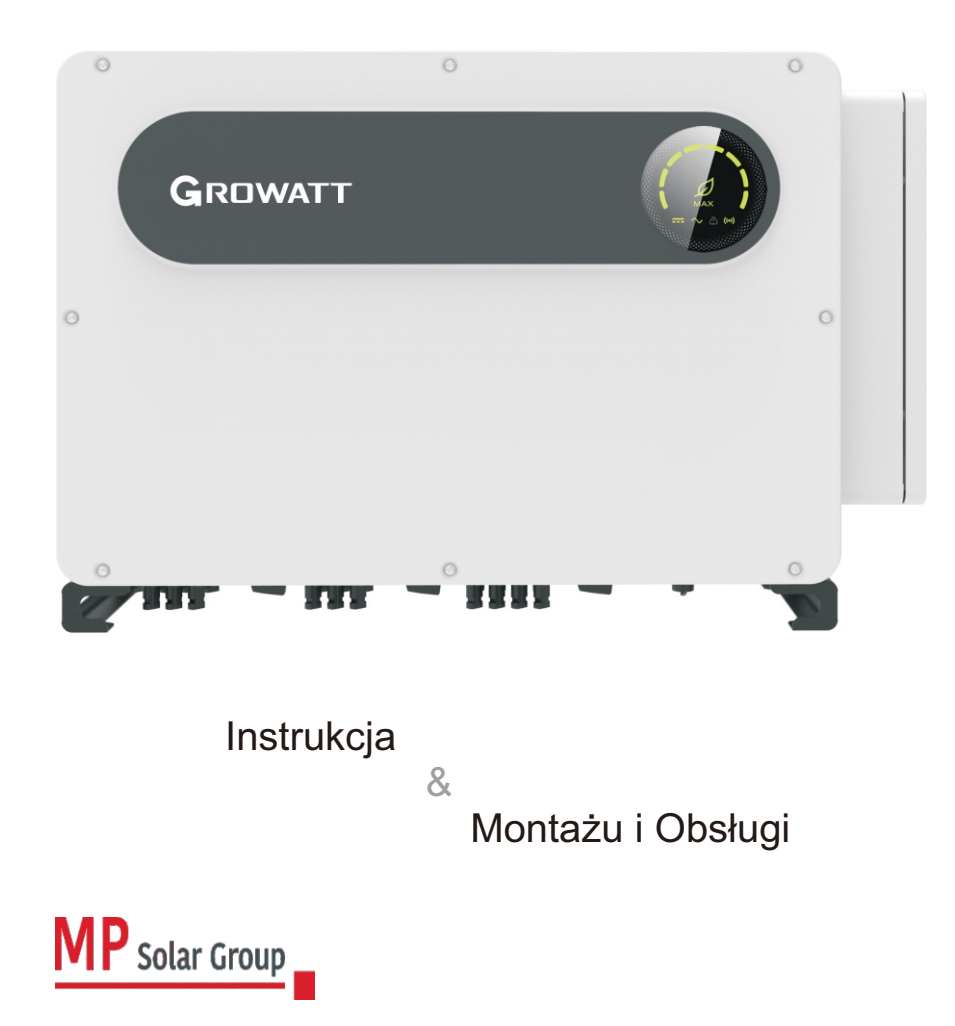

Niniejs ze tłumaczenie dokumentu s tanowi własność in telektualną MP Solar Group sp. z o.o. z siedzibą przy ul. Kłodnickiej 56E w Rudzie Śląskiej, 41-706 NIP:6412532732. Kopiowanie, przetwarzanie, rozpowszechnianie tych ma teriałów w całości lub w części bez z gody autora jest zabronione.

# Spis

1 Zestawienie

2 Środki ostrożności

4 Rozpakowywanie

5 Instalacja

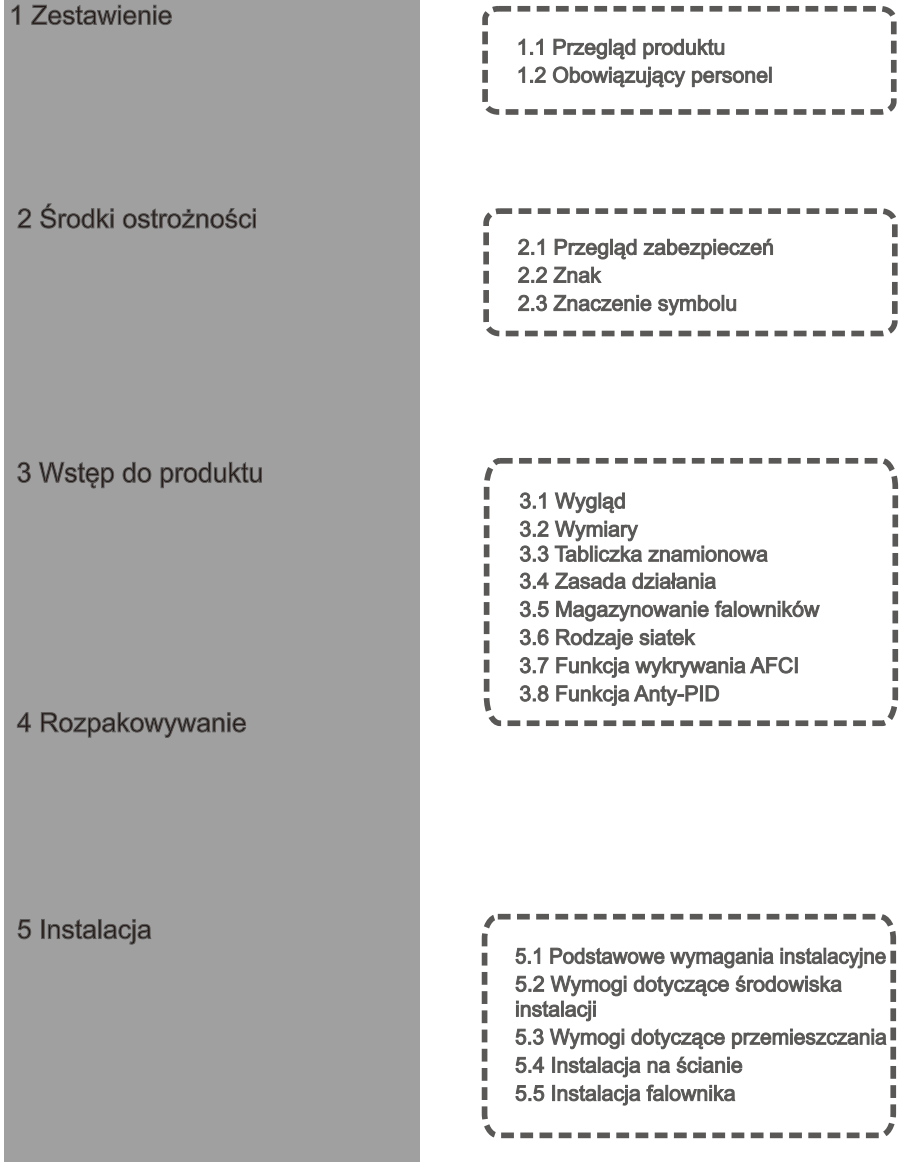

## 6 Kable łączące **11 likwidacja – Angleš II Likwidacja** – Angleš II Likwidacja – Angleš II Likwidacja – Angleš I

6.1 Podłączenie po stronie prądu zmiennego 6.2 Podłączenie po stronie prądu stałego 6.3 Podłączenie przewodów komunikacyjnych 6.4 Podłączenie przewodów uziemiających п. 

------------

 $- - -$ 

7.1 Uruchomienie falownika

7.2 Tryby pracy **7.3 Wyświetlacz LED** 

л. л т.,

**II** 

ш j.

# 7 Uruchomienie systemu

# 9 Konserwacja

10 Specyfikacja produktu.

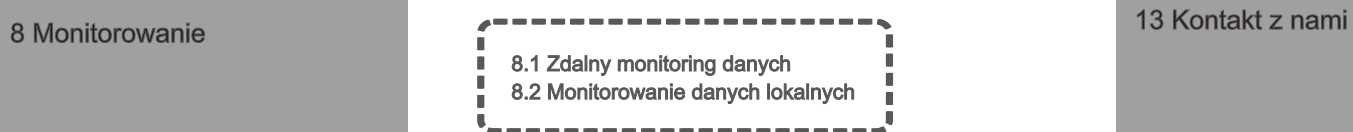

---------------9.1 Rutynowa konserwacja ×. 9.2 Rozwiązywanie problemów

 $\mathbb T$ 

12 Zapewnienie jakości

# 1Przegląd

# 1.1 Przegląd produktów

Niniejsza instrukcja ma na celu dostarczenie wystarczających informacji i instrukcji instalacji dla konsumentów kupujących falowniki solarne Shenzhen Growatt New Energy Co,Ltd(w skrócie Growatt) serii MAX-X. Prosimy o dokładne zapoznanie dostępnym dla autoryzowanego technika. W przypadku jakichkolwiek zmian w niniejszej się z instrukcją przed użyciem falowników serii MAX-X i przechowywanie jej w miejscu instrukcji nie ma potrzeby informowania o nich.

# 1.2 Obowiązujący personel

Instalację falownika serii MAX-X mogą wykonywać wyłącznie wykwalifikowani technicy elektrycy. Po zapoznaniu się z niniejszą instrukcją i przestrzeganiu wszystkich środków ostrożności, wykwalifikowany technik elektryk może prawidłowo zainstalować falownik szeregowy MAX-X, zakończyć rozwiązywanie problemów i ustawienia komunikacyjne Jeśli podczas instalacji wystąpi jakikolwiek problem, instalator może zalogować się

na stronie www.ginverter.com i zostawić wiadomość lub zadzwonić na infolinię obsługi konsumenta +86 75527471942.

# 2 Środki bezpieczeństwa

# 2.1 Przegląd zabezpieczeń

1>Przed instalacją proszę upewnić się, że przeczytałeś niniejszą instrukcję,wszelkie szkody spowodowane przez niewłaściwą instalację, Growatt zastrzega sobie prawo do odrzucenia wszelkich gwarancji.

elektryka. 2>Wszystkie operacje i połączenia muszą być wykonane przez wykwalifikowanego

3>Podczas instalacji, z wyjątkiem zacisków, nie należy dotykać żadnych wewnętrznych części przetwornicy.

4>Wszystkie połączenia elektryczne muszą być zgodne z przepisami bezpieczeństwa obowiązującymi w danym kraju.

5>Jeśli potrzebujesz konserwacji tego falownika, skontaktuj się z naszym lokalnym autoryzowanym instalatorem i serwisantem.

Proces obsługi: 6>Musisz uzyskać pozwolenie lokalnego dostawcy energii przed podłączeniem tego falownika do sieci.

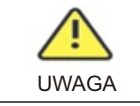

-Inwerter jest ciężki, należy zachować ostrożność przy przenoszeniu, w przypadku obrażeń spowodowanych zgnieceniem.

### Instalacja:

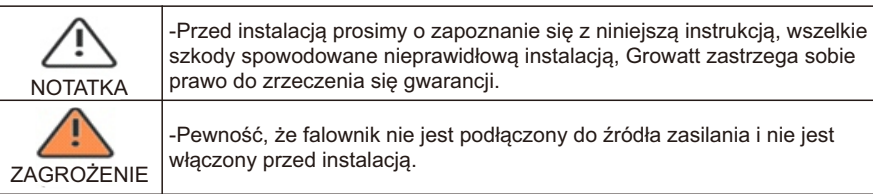

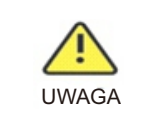

-Proszę postępować zgodnie z niniejszą instrukcją instalacji jako środowisko warunków instalacji, przestrzeń i tak dalej. -Proszę zainstalować falownik w suchym i wentylowanym środowisku, w przeciwnym razie może mieć wpływ na wydajność falownika.

Proszę postępować zgodnie z procedurami instalacji w niniejszej instrukcji.

### Połączenia elektryczne:

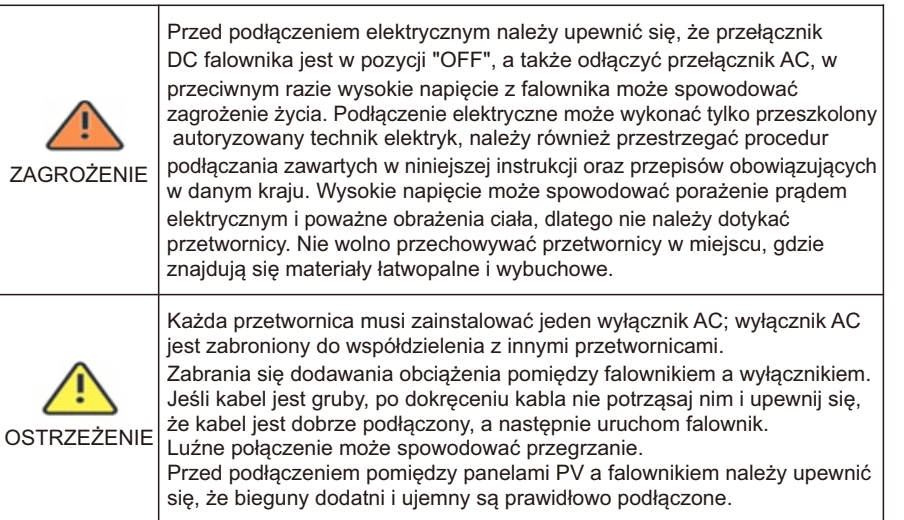

### Konserwacja i wymiana sprzętu:

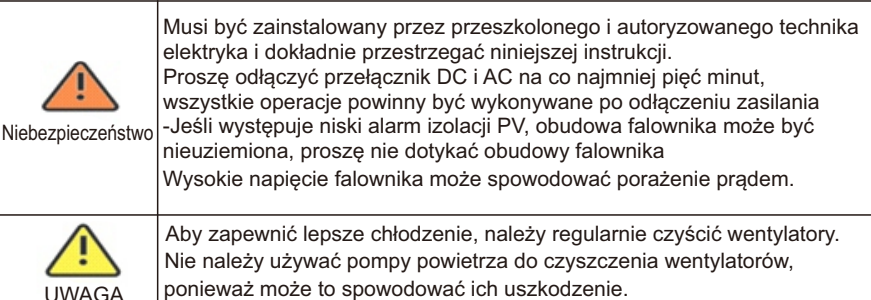

#### Inne:

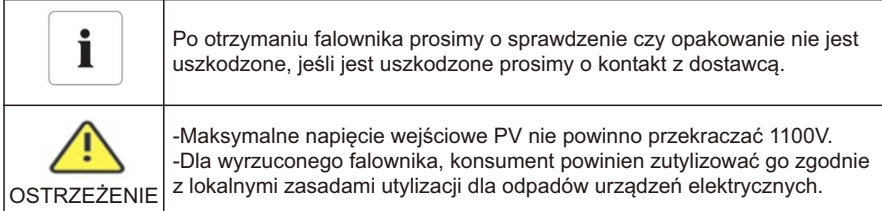

# 2.2 Konwencje symboliczne

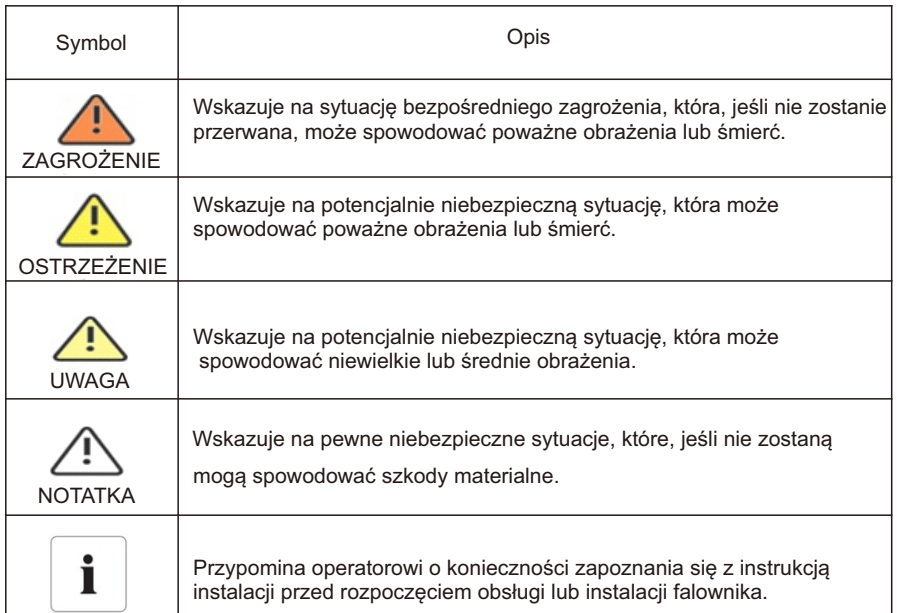

# 2.3 Opis tabliczki znamionowej

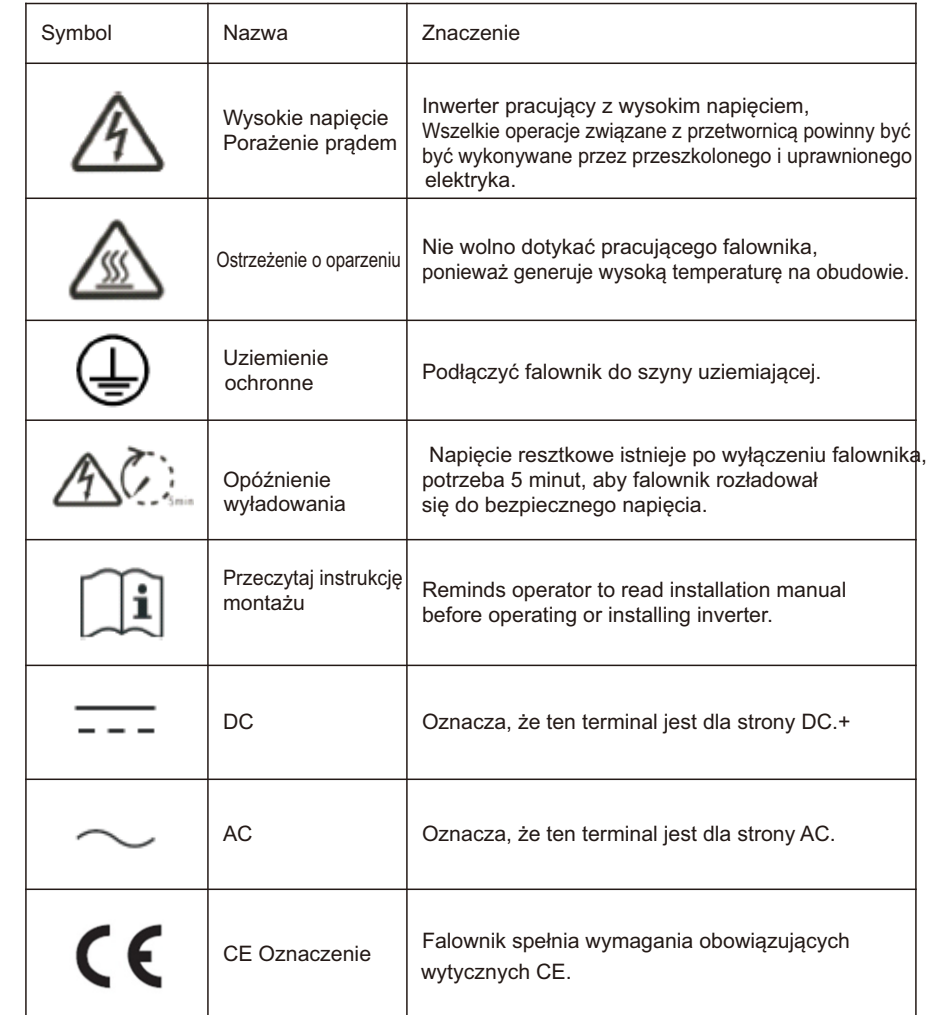

# 3 Wprowadzenie do produkcji

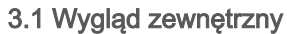

Widok z przodu

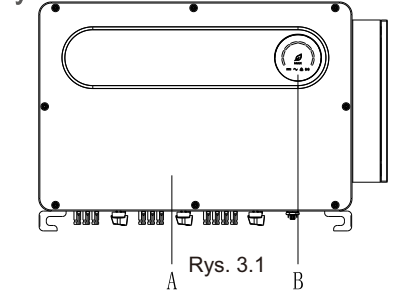

Widok od dołu ( terminal)

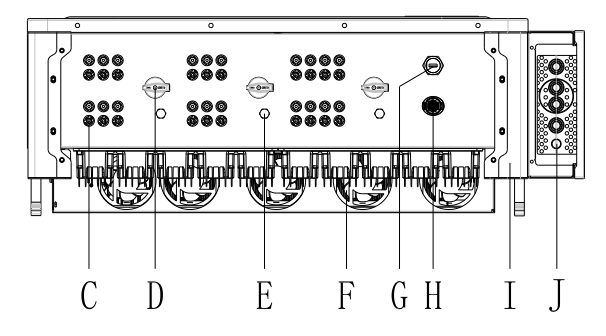

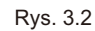

Widok z boku

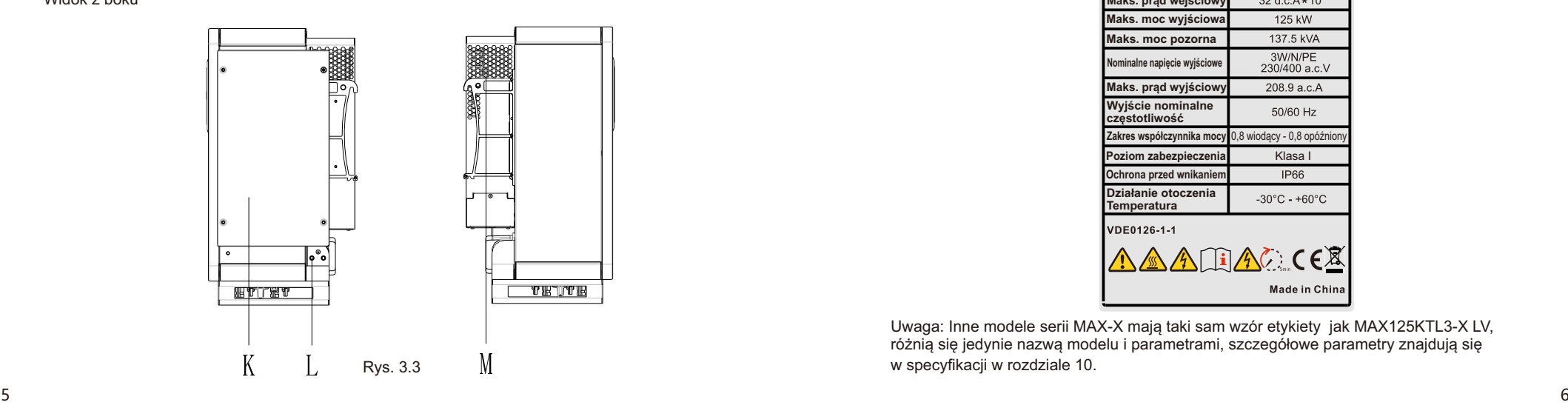

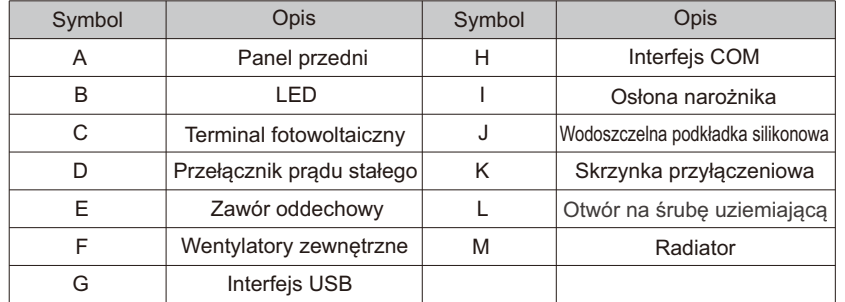

# 3.2 Dane podstawowe

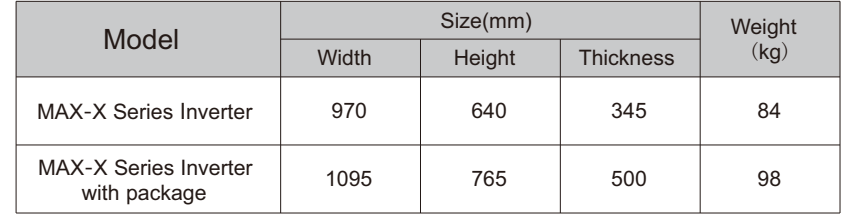

# 3.3 Tabliczka znamionowa

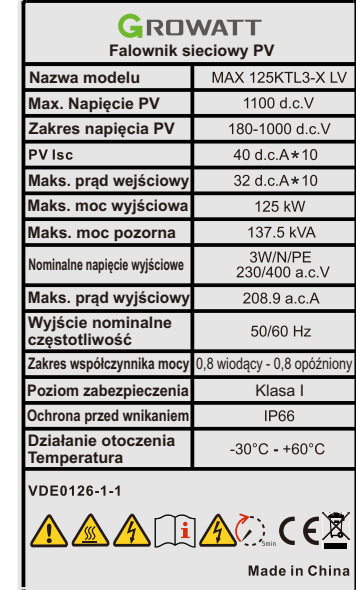

Uwaga: Inne modele serii MAX-X mają taki sam wzór etykiety jak MAX125KTL3-X LV, różnią się jedynie nazwą modelu i parametrami, szczegółowe parametry znajdują się w specyfikacji w rozdziale 10.

# 3.4 Zasada działania

Falownik serii MAX-X działa w następujący sposób:

1>Panele fotowoltaiczne zbierają energię słoneczną do generowania prądu stałego do falownika. 2>Z obwodem wykrywania prądu wejściowego, może monitorować stan pracy wszystkich paneli PV i używać MPPT do śledzenia punktu maksymalnej mocy.

3>Z obwodu falownika zmienić DC moc do prądu zmiennego, i zasilać moc z powrotem do sieci na wymagane zapotrzebowanie.

4>Z wyjściem izolacyjnym przekaźnik może izolować wyjście AC i sieć, jeśli coś pójdzie nie tak po stronie falownika lub po stronie sieci, przekaźnik izolacyjny może odłączyć falownik natychmiast.

Schemat systemu przyłączenia do sieci:

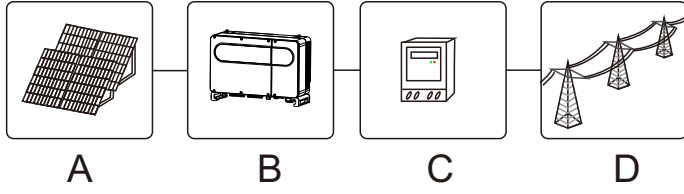

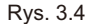

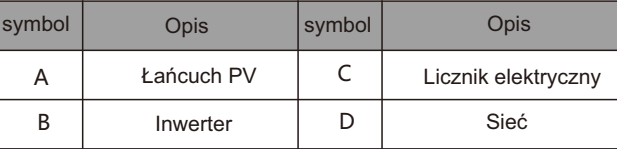

# 3.5 Magazynowanie falowników

1>Nie należy rozpakowywać falownika i przechowywać go w wentylowanym, suchym miejscu .

2>Temperatura przechowywania na -30° - +60° i wilgotność na 0-95%.

3>Można układać maksymalnie trzy falowniki z pakietem.

4>Jeśli falownik był długotrwale przechowywany, przed oddaniem go do użytku należy przeprowadzić kontrole i testy przez wykwalifikowany personel.

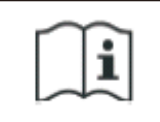

Po przechowywaniu przez miesiąc lub dłużej, czas i data falownika mogą być błędne, należy ustawić czas i datę przed użyciem, więcej szczegółów znajduje się w rozdziale 7.1 uruchomienie falownika.

## 3.6 Rodzaje siatek

Falowniki serii MAX-X, MAX100-133KTL3-X LV podłącza się do sieci jak na rysunku 3.5, falowniki MAX 125-150KTL3-X MV podłącza się do sieci jak na rysunku 3.6.

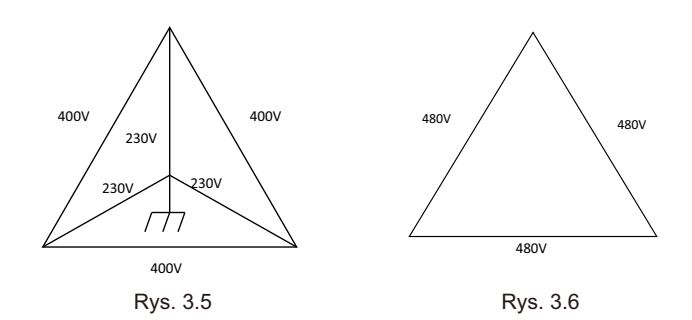

# 3.7 Funkcja wykrywania AFCI

AFCI (Przerywacz obwodów łuku elektrycznego) jest rodzajem urządzenia zabezpieczającego obwód, główną funkcją jest zapobieganie pożarowi spowodowanemu przez łuk. Starzenie się izolacji elektrycznej, złamanie, luźne połączenie, awaria spowodowana wilgotnością powietrza i tak dalej, wszystko to może spowodować iskrę elektryczną, która jest nazywana łukiem. Funkcja AFCI w falowniku serii MAX-X jest opcjonalna, a sprzęt do wykrywania jest montowany wewnątrz falownika. Gdy po stronie wejściowej PV zostanie wykryty łuk, prąd łuku może zostać wykryty przez CT zamontowany na przewodzie wejściowym PV. Wtedy falownik wyłączy się. W międzyczasie falownik wyświetli odpowiedni komunikat o błędzie i włączy się brzęczyk, co pomoże uniknąć szkód i strat ekonomicznych u użytkownika.

UWAGA: Funkcja AFCI jest opcjonalna.

# 3.8 Funkcja Anty-PID

Pełna nazwa PID to Potencjalna degradacja wywołana. Ponieważ efekt PID, duża ilość ładunków może gromadzić się na powierzchni modułu fotowoltaicznego, co pogarsza pasywność powierzchniową modułu. Ostatecznie współczynnik wypełnienia, napięcie obwodu i prąd zwarciowy modułu ulegają zmniejszeniu, a moc modułu fotowoltaicznego zostaje osłabiona.

Funkcja Anti-PID wykorzystuje zasadę odwracalnych zmian PID. Falowniki serii MAX-X prostują napięcie AC w nocy i wzmacniają je w celu wytworzenia napięcia DC. Napięcie stałe jest podłączone odpowiednio do PV + do masy.

Kiedy dodać dodatnie napięcie do modułu, aby efekt PID odwrócić, funkcja Anti-PID może naprawić moduły fotowoltaiczne w nocy i przedłużyć żywotność modułów fotowoltaicznych.

UWAGA: Funkcja Anty-PID jest opcjonalna.

# 4Rozpakowanie .

### Sprawdzenie przed montażem

1>Przed rozpakowaniem falownika należy sprawdzić, czy zewnętrzne materiały opakowaniowe nie są uszkodzone. Po rozpakowaniu falownika należy sprawdzić czy zawartość jest nienaruszona i kompletna. W przypadku stwierdzenia uszkodzeń lub braku jakiegokolwiek elementu, należy skontaktować się z dostawcą.

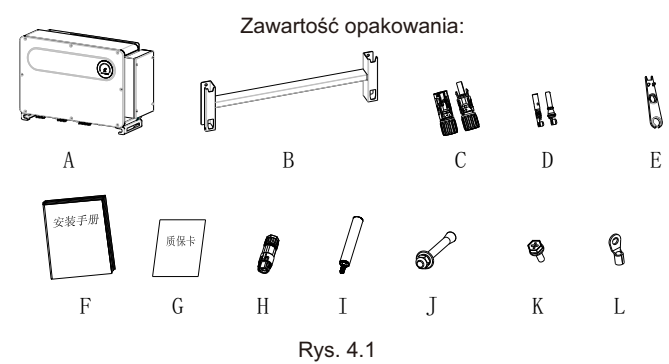

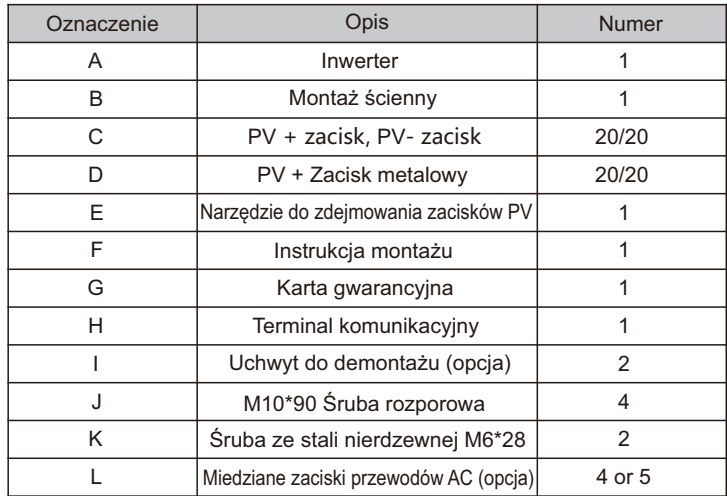

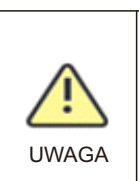

•Aby zapobiec uszkodzeniu urządzenia i obrażeniom ciała, należy zachować równowagę podczas przenoszenia falownika, ponieważ jest on ciężki. •Nie umieszczaj falownika z zaciskami przewodów i sygnałów w dolnej części stykającej się z podłogą lub innym przedmiotem, ponieważ zaciski nie są zaprojektowane tak, aby utrzymać ciężar falownika. •Podstawiając Inwerter na podłodze, należy podłożyć pod nią piankę lub papier w celu ochrony jej pokrywy.

Montaż 5

# 5.1 Podstawowe wymagania instalacyjne

A. Upewnij się, że ściana instalacyjna jest wystarczająco solidna, aby udźwignąć falownik (ciężar falownika patrz instrukcja instalacji Rozdział 3, 3.2 ).

B. Musi być wystarczająco dużo miejsca na instalację, aby zmieścić rozmiar falownika.

C. Nie należy instalować falownika na budynkach łatwopalnych lub nietolerujących ciepła.

D. Ten falownik ma stopień ochrony IP 66, można go zainstalować wewnątrz lub na zewnątrz. E. Aby uniknąć spadku wydajności przetwornicy z powodu przegrzania, proszę nie wystawiać przetwornicy na bezpośrednie działanie promieni słonecznych.

F. Wilgotność w instalacji powinna wynosić od 0-95%.

G. Temperatura otoczenia falownika powinna wynosić od -30° - +60°.

H. Inwerter powinien być zainstalowany na powierzchni pionowej lub pochylonej do tyłu, proszę zapoznać się z poniższymi rysunkami.

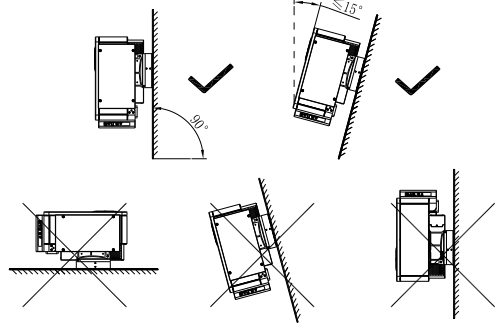

Rys. 5.1

I. Aby zapewnić płynną pracę falownika i łatwość obsługi przez personel, należy zwrócić uwagę na wystarczającą ilość miejsca dla falownika, patrz poniższy rysunek.

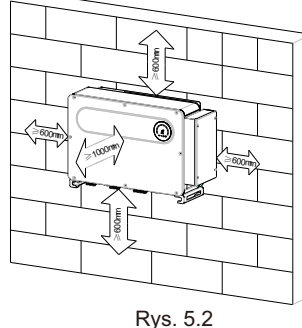

J. Nie należy instalować falownika w pobliżu silnego sygnału elektromagnetycznego.

K. Zainstaluj falownik w miejscu niedostępnym dla dzieci.

# 5.2 Wymagania dotyczące środowiska instalacji

A. Pomimo, że stopień ochrony inwertera wynosi IP 66, aby wydłużyć żywotność inwertera nadal należy unikać deszczu i śniegu, proszę zapoznać się z poniższymi rysunkami.

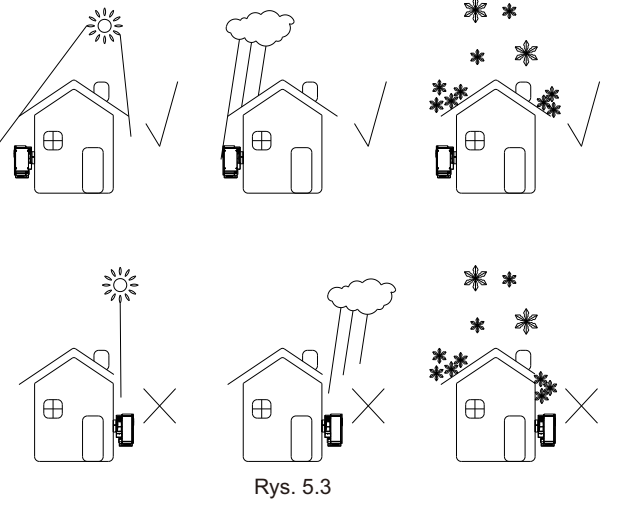

B. W celu zmniejszenia spadku wydajności falownika i wydłużenia jego żywotności, zalecamy zainstalowanie markizy, odległość między markizą a falownikiem podano na poniższym rysunku.

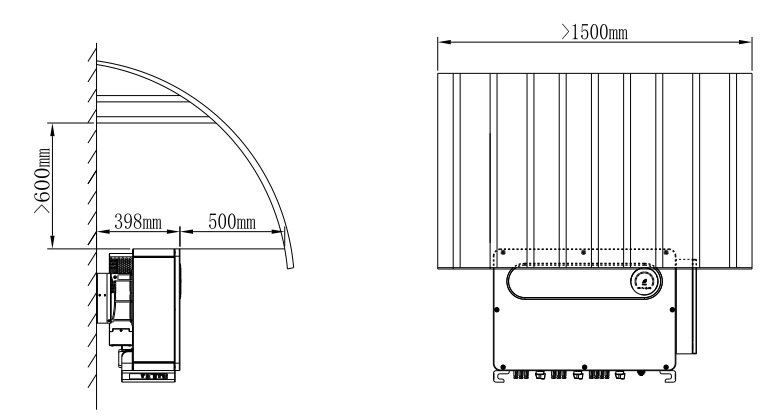

Rys. 5.4

C.W przypadku instalacji kilku falowników na jednej powierzchni, falowniki należy zainstalować zgodnie z poniższym rysunkiem.

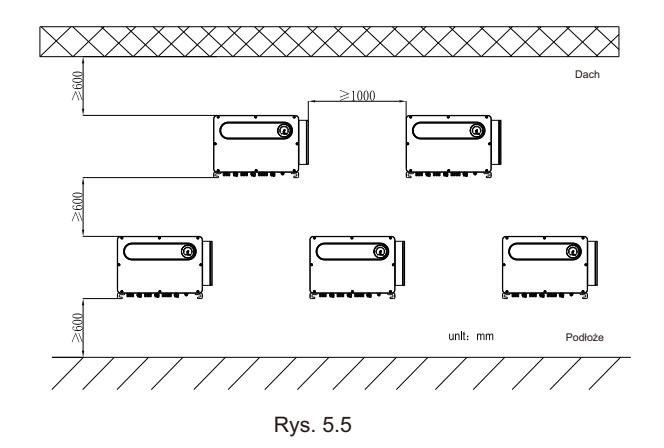

D. Nie wolno instalować falownika w zamkniętej przestrzeni, jak na poniższym rysunku.

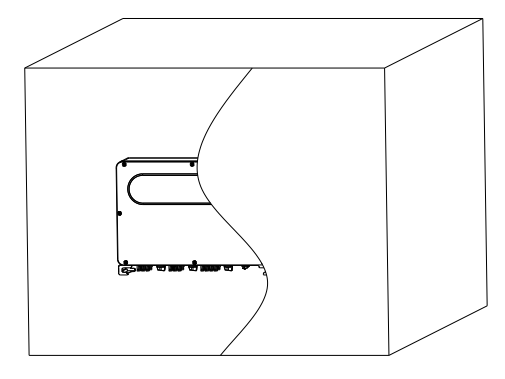

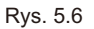

# 5.3 Wymogi dotyczące przemieszczania się

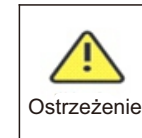

•Inwerter jest ciężki, proszę przenosić go z ostrożnością i utrzymywać równowagę, aby uniknąć obrażeń personelu. •Nie umieszczaj falownika z zaciskami przewodów i sygnałów w dolnej części stykającej się z podłogą lub innym przedmiotem, ponieważ zaciski nie są zaprojektowane tak, aby utrzymać ciężar falownika.

## Plan 1:

1>Jak pokazano na rys. 5.7, użyj liny do przywiązania przy pierścieniu i uchwycie, podnieś falownik z opakowania i przenieś do pozycji montażowej. 2>Podczas przenoszenia falownika należy zachować równowagę.

Uwaga: Na opakowaniu znajduje się znak przedni i dolny.

#### Plan 2(opcjonalnie):

1>Jak pokazano na Rys5.8, 4-6 osób podnosi falownik z opakowania, zamieniając pierścień na ruchome uchwyty.

2>Podczas przenoszenia inwertera proszę zachować równowagę. Uwaga: Na opakowaniu będzie przedni i dolny znak.

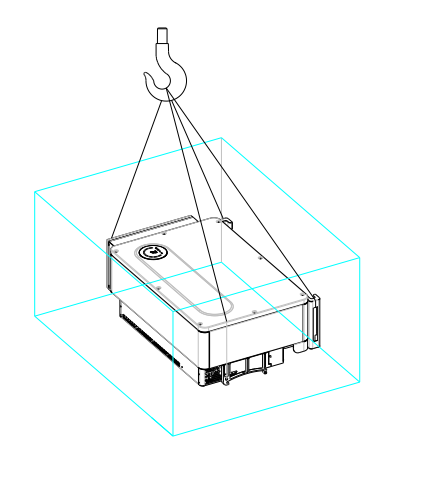

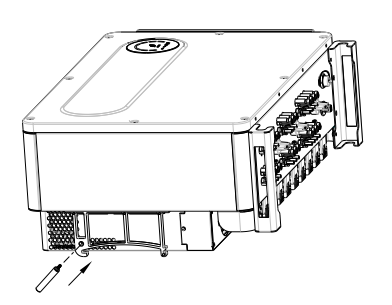

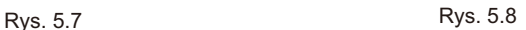

# 5.4 Montaż uchwytu ściennego

Przed zainstalowaniem przetwornicy należy zainstalować uchwyt do montażu ściennego, aby przetwornica mogła być stabilnie zamontowana na ścianie. Plan montażu na ścianie:

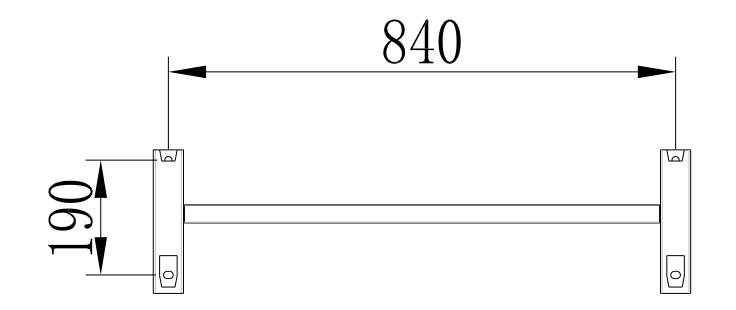

1>Użyj płyty montażu ściennego jako szablon wiercić otwory na ścianie i umieścić kołki rozporowe

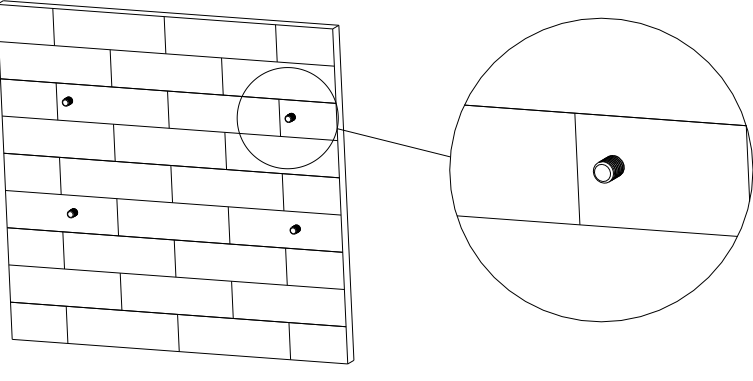

Rys. 5.10

Uwaga: Śruba rozporowa należy zainstalować na solidnych ścianach o grubości co najmniej 100mm.

2>Postępuj zgodnie z poniższym rysunkiem umieścić śrubę, aby zainstalować płytę montażową na ścianie.

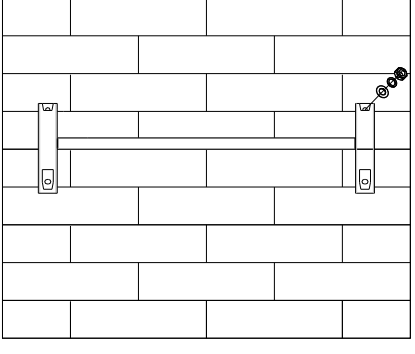

Rys. 5.11

Uwaga: Nie instaluj inwertera, jeśli nie potwierdzisz, że płyta montażowa firmly installed on the wall.

## 5.5 Montaż falownika

Po solidnym zamontowaniu uchwytu na ścianie , umieść falownik na tej płycie.

1>Użyj liny (musi spełniać wymagania wagowe falownika) przez dwa pierścienie i podnieś falownik do góry, tak jak na poniższym rysunku.

2>Przed zawieszeniem falownika na uchwycie ściennym należy użyć śrub do zamocowania falownika i proszę zachować równowagę falownika.

3>Sprawdź czy falownik jest wystarczająco mocno osadzony i zablokuj wszystkie śruby.

# Kabel łączący 6

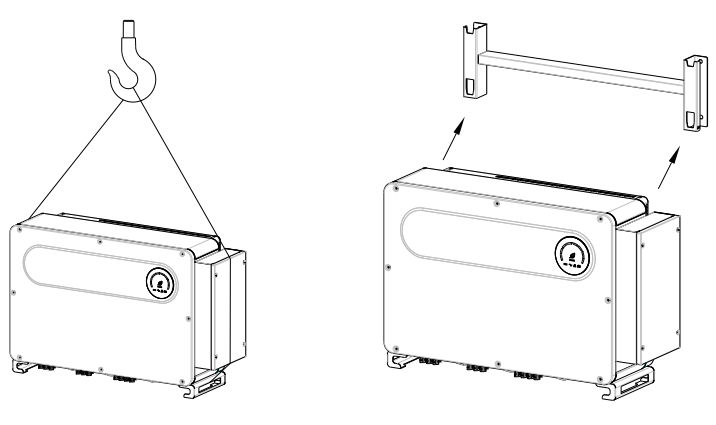

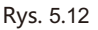

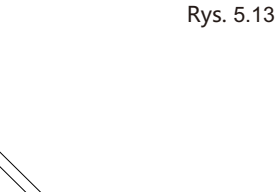

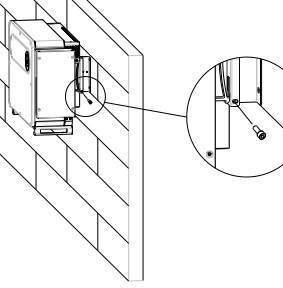

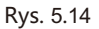

Decydująca klasa napięcia (DVC) wskazana dla portów

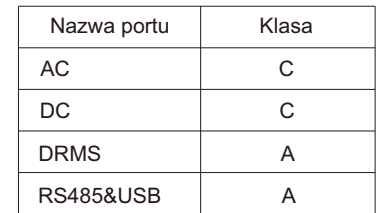

# 6.1 Podłączenie po stronie prądu zmiennego

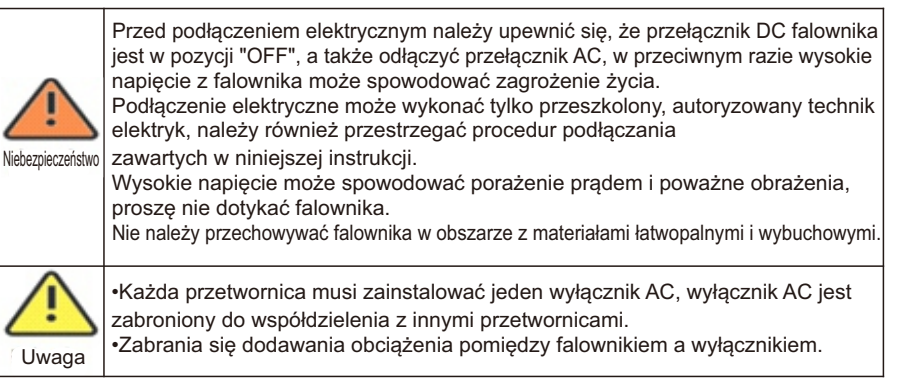

Przygotowanie przed podłączeniem:

1>Odłącz przełącznik DC inwertera i wyłącznik lub przełącznik AC.

2>Gdy blokujesz śrubę kabla AC, siła momentu obrotowego powinna wynosić 20-30N-m (200-300kgf-cm).

Gdy blokujesz śrubę pokrywy, siła momentu obrotowego powinna wynosić 2,5-3,0N-m (25-30kgf-cm). 3>Pomiar napięcia i częstotliwości sieci, proszę zapoznać się z rozdziałem 10. Specyfikacja wyłącznika AC:

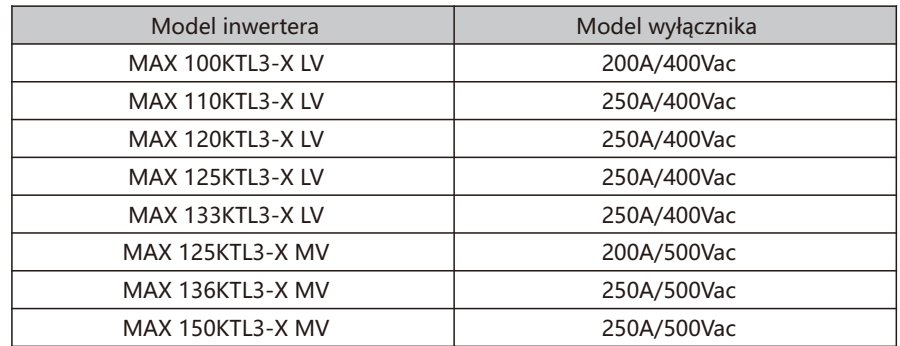

### Specyfikacja przewodów:

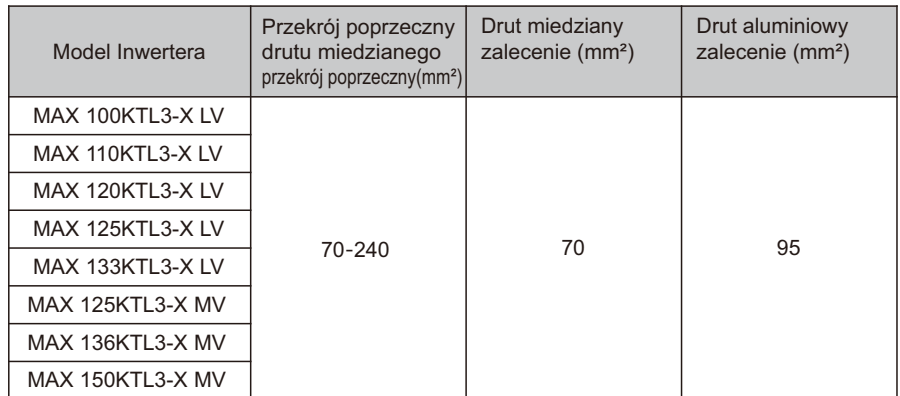

Uwaga: Kabel musi być nieprzerwany.

W przypadku stosowania kabli ze stopu aluminium, należy stosować miedziano-aluminiowe zaciski przejściowe.

Kroki przyłączeniowe po stronie AC:

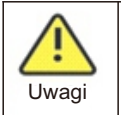

Jeśli kabel jest gruby, po dokręceniu kabla nie potrząsaj nim i upewnij się, że kabel jest dobrze podłączony, a następnie uruchom falownik. Luźne połączenie może spowodować przegrzanie.

1>Następujący rysunek przedstawia zacisk AC falownika, R, S, T to trzy linie pod napięciem, N to linia neutralna.

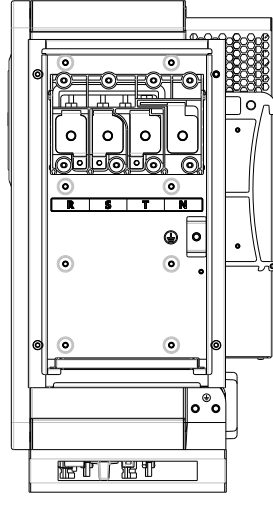

2>Określ długość odizolowania (około 30mm) zgodnie ze specyfikacją zacisku. Użyj narzędzi do zaciskania, aby zacisnąć przewody i terminale, a następnie podłącz przewody do odpowiednich kanałów przez wodoodporny interfejs i dokręć śruby.

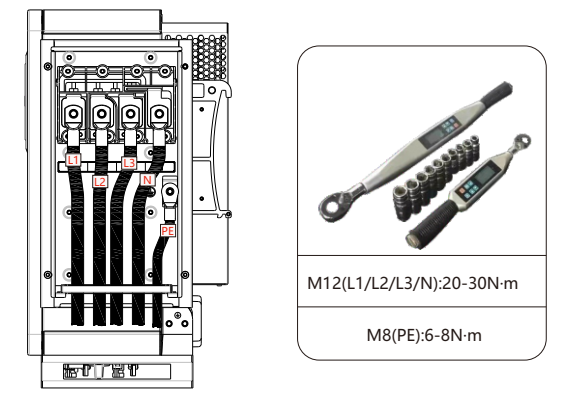

Rys. 6.2

UWAGA: Użyj klucza dynamometrycznego, aby dokręcić śruby/nakrętki w odniesieniu do zakresów momentu obrotowego podanych powyżej.

Schemat montażu zacisku:

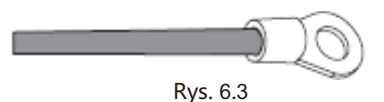

3>Nałożyć ognioodporne błoto na otwory do gwintowania na wodoodpornej podkładce silikonowej, aby zapobiec ryzyku wniknięcia wody, jak pokazano na poniższym rysunku.

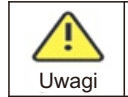

Szczeliny w otworach do gwintowania kabli muszą być zablokowane, w przeciwnym razie istnieje ryzyko wycieku wody.

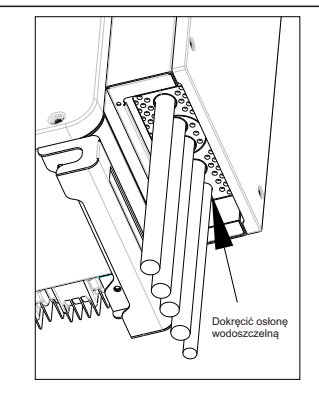

## 6.2 Połączenie po stronie prądu stałego

•Przed podłączeniem elektrycznym należy upewnić się, że przełącznik DC falownika jest w pozycji "OFF", a także odłączyć przełącznik AC, w przeciwnym razie wysokie napięcie z falownika może spowodować zagrożenie życia. •Podłączenie elektryczne może wykonać tylko przeszkolony, autoryzowany technik elektryk, należy również przestrzegać procedur podłączania zawartych w niniejszej

instrukcji oraz przepisów obowiązujących w danym kraju. **Zagrożenie** 

•Wysokie napięcie może spowodować porażenie prądem i poważne obrażenia, proszę nie dotykać falownika.

•Nie umieszczać wokół falownika materiałów łatwopalnych lub wybuchowych.

Uwaga: Światło słoneczne będzie generować napięcie na panelach słonecznych, po podłączeniu szeregowym, wysokie napięcie może zranić personel, więc przed podłączeniem kabla wejściowego DC trzeba pokryć panele słoneczne z lekkich materiałów szczelnych i upewnij się, że przełącznik DC falownika jest w stanie "OFF", w przeciwnym razie wysokie napięcie może zranić personel.

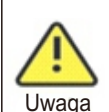

-Maksymalne napięcie otwartego obwodu każdej struny nie może przekroczyć 1100Vdc, w przeciwnym razie może to doprowadzić do pożaru lub uszkodzenia falownika. Jeśli przetwornica została uszkodzona przez wyższe maksymalne napięcie obwodu otwartego (wyższe niż 1100Vdc) gwarancja produktu zostanie utracona i Growatt nie ponosi żadnej odpowiedzialności. -Inwerter powinien być używany z modułem PV o klasie A wg IEC 61730. Gdy grupa jest zawieszona, upewnij się, że używasz korków przeciwpyłowych, aby zapobiec wprowadzeniu wody do pyłu.

1>Każdy ciąg paneli słonecznych powinien być tej samej marki i tego samego modelu. 2>W każdych okolicznościach, maksymalny prąd zwarciowy nie powinien przekraczać 32A. 3>Całkowita moc paneli nie powinna przekraczać 1,5 razy mocy wejściowej falownika. 4>Aby zoptymalizować ustawienia systemu, zalecane są dwa ciągi z taką samą ilością paneli słonecznych. Uwaga: Złącza muszą być dopasowane do męskich i żeńskich zacisków, przed podłączeniem paneli z falownikiem należy upewnić się, że biegun dodatni i ujemny, a mianowicie panele słoneczne' biegun połączyć z "+" biegun ujemny połączyć z"-".

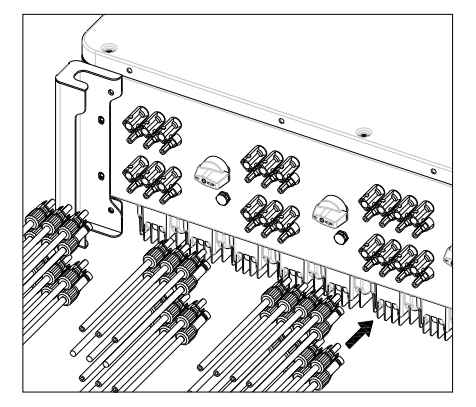

Rys. 6.5

5>Decyduj o długości bazy peelingowej na terminalu kablowym, użyj ściągacza do kabli, aby połączyć kabel i terminal, i oddzielnie podłączyć do określonego złącza.

6>Podłącz dodatnie i ujemne bieguny do zacisków falownika, różne maksymalne prądy wejściowe pojedynczego ciągu falownika proszę odnieść do poniższej tabeli.

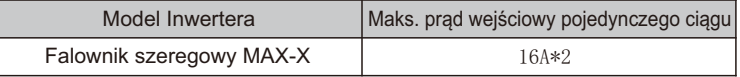

7>Specyfikacja przewodów:

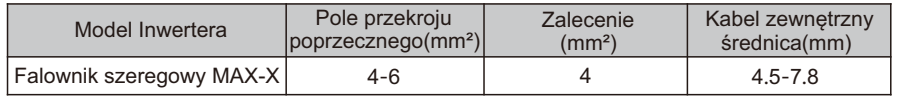

Uwaga: 1.W żadnych okolicznościach łączny prąd wszystkich ciągów nie może przekroczyć maksymalnego prądu falownika.

2. Nie należy dotykać żadnych działających paneli słonecznych.

3. Upewnij się, że kabel jest nieuszkodzony.

# 6.3 Podłączenie kabli komunikacyjnych 6.3.1 RS485 port

RS485 może realizować komunikację pojedynczych maszyn lub wielu maszyn (32szt.) długodystansową (500 metrów) szybką (baud rate 38400) komunikację

Zaleca się stosowanie skrętki ekranowanej do linii komunikacyjnej Rs485

Dla komunikacji pojedynczej maszyny, linia komunikacyjna może być podłączona do pinu 3/4, a jej warstwa ekranująca może być podłączona do pinu 1. Gdy wiele maszyn jest połączonych równolegle, dwa RS485-1 mogą być podłączone jednocześnie. . W przypadku użycia, warstwa ekranująca może być podłączona do pinu 1/2.

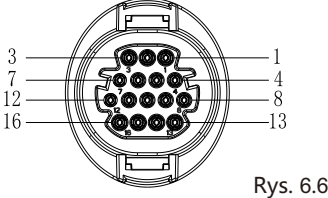

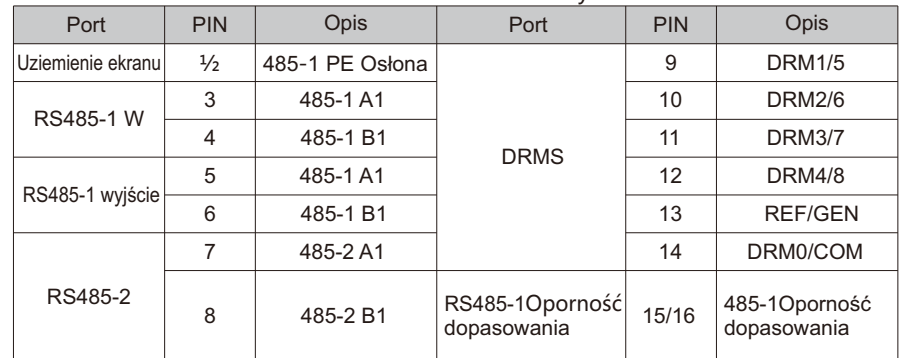

Uwaga: Gdy wiele falowników komunikuje się równolegle, ostatnia maszyna musi dodać opór dopasowujący. Metodą jest użycie drutu do połączenia pinów 15/16 razem.

W falownikach serii MAX-X interfejs RS485 jest standardem. Kroki podłączenia linii komunikacyjnej RS485 są następujące:

1) Odkręć wodoodporną pokrywę interfejsu COM i zdejmij ją.

2) Podłączyć linię komunikacyjną RS485 do portu 485-1.

3) Falownik jest połączony ręka w rękę poprzez linię komunikacyjną Rs485,

 a koniec linii komunikacyjnej 485\_A/B jest podłączony do urządzeń monitorujących, aby zrealizować zdalny monitoring wielu maszyn.

Uwaga: Podczas blokowania śruby kabla RS485, moment obrotowy wynosi

0,4-0,6N-m (4-6kgf-cm).

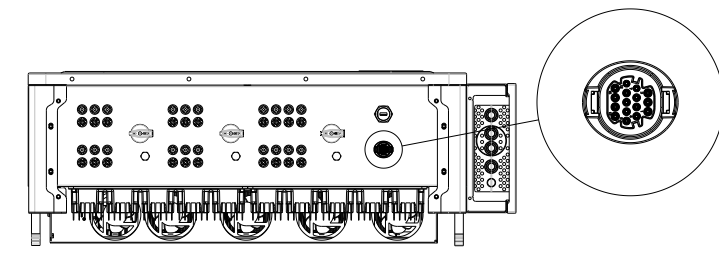

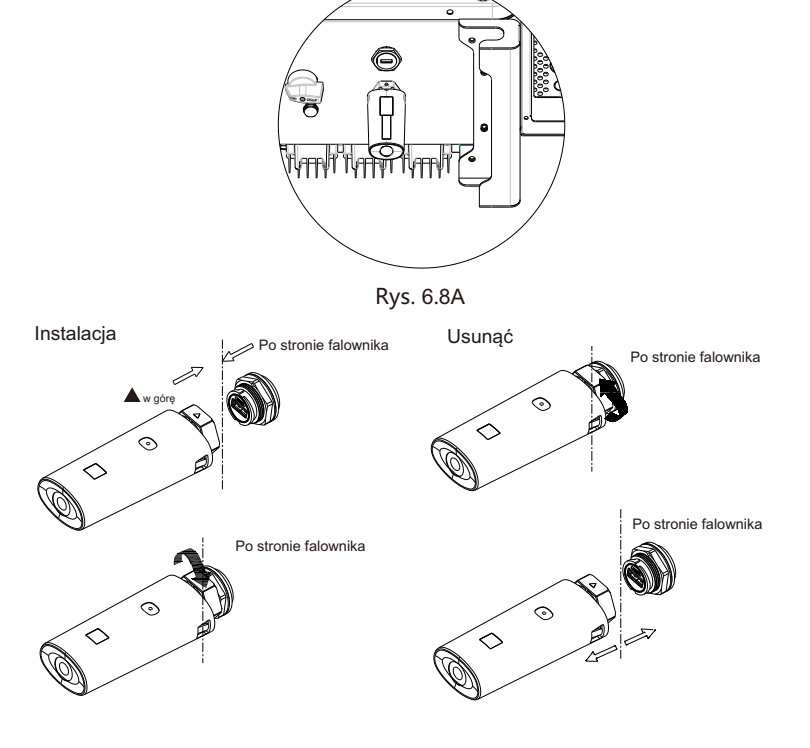

Rys. 6.8B

Rys. 6.7

## 6.3.2 USB port

Falowniki serii MAX-X są standardowo wyposażone w interfejs USB, który można podłączyć do modułu USB do WIFI, Shine GPRS-X2, Shine WIFI-X, Shine 4G-X, Shine Link-X i innych opcjonalnych modułów monitorujących w celu realizacji funkcji zdalnego monitorowania. Ponadto, można również szybko zaktualizować oprogramowanie falownika za pośrednictwem dysku U. Kroki do zainstalowania modułu monitorującego:

1> Poluzuj wodoodporną pokrywę interfejsu USB i zdejmij ją.

2> Jak pokazano na rysunku 6.8A, włóż moduł Shine GPRS-X2 do interfejsu USB, a dioda LED modułu Shine GPRS-X2 zapali się.

3> Jak pokazano na rysunku 6.8B, upewnij się, że dioda jest skierowana do góry,

włóż moduł monitorujący do interfejsu USB i dokręć zamek.

Uwaga: Jeśli używasz modułu USB do WIFI, po wyjściu operatora zabierz moduł

i kabel do transmisji danych, a następnie dokręć wodoodporną pokrywę,

aby zapobiec przedostawaniu się wody do interfejsu.

# 6.4 Podłączenie przewodów uziemiających

W tej instalacji solarnej wszystkie nieobciążone elementy metalowe i obudowy powinny być podłączone do ziemi.

Pojedynczy falownik wymaga uziemienia przez punkt PE, wiele falowników wymaga podłączenia wszystkich kabli PE falownika i półek paneli słonecznych do tego samego punktu uziemienia, aby osiągnąć ekwipotencjalność.

Kroki uziemienia są następujące:

Wyjąć śrubę uziemiającą z dolnej części przetwornicy, podłączyć przewody uziemiające zgodnie z poniższym rysunkiem.

Uwaga: 1.Maszyna jest bezpiecznie oddzielona od ochrony odgromowej, a odległość jest tak daleko, jak to możliwe.

2.Nie wystawiać zacisku uziemienia na zewnątrz i chronić przed deszczem.

3.Gdy blokujesz śrubę uziemienia obudowy, siła momentu obrotowego

powinna wynosić 6-8N-m (60-80kgf-cm).

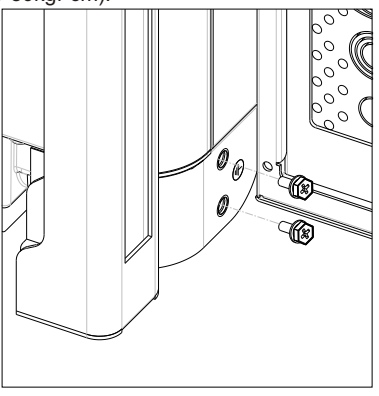

Rys. 6.9

 Zgodnie z odpowiednimi postanowieniami normy IEC 61643-32 "Podłączenie do urządzeń fotowoltaicznych ochronniki przepięciowe -wybór i stosowanie wytycznych", zarówno w przypadku gospodarstw domowych, jak i zewnętrznych elektrowni fotowoltaicznych, konieczne jest zapewnienie realizacji środków ochrony odgromowej dla systemów fotowoltaicznych:

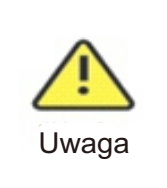

Środki ochrony odgromowej dla systemów fotowoltaicznych należy wykonać zgodnie z odpowiednimi normami krajowymi i normami IEC.W przeciwnym razie urządzenia fotowoltaiczne, takie jak komponenty, falowniki i urządzenia do dystrybucji energii, mogą zostać uszkodzone przez wyładowania atmosferyczne. W takim przypadku firma nie realizuje gwarancji i nie ponosi żadnej odpowiedzialności.

.

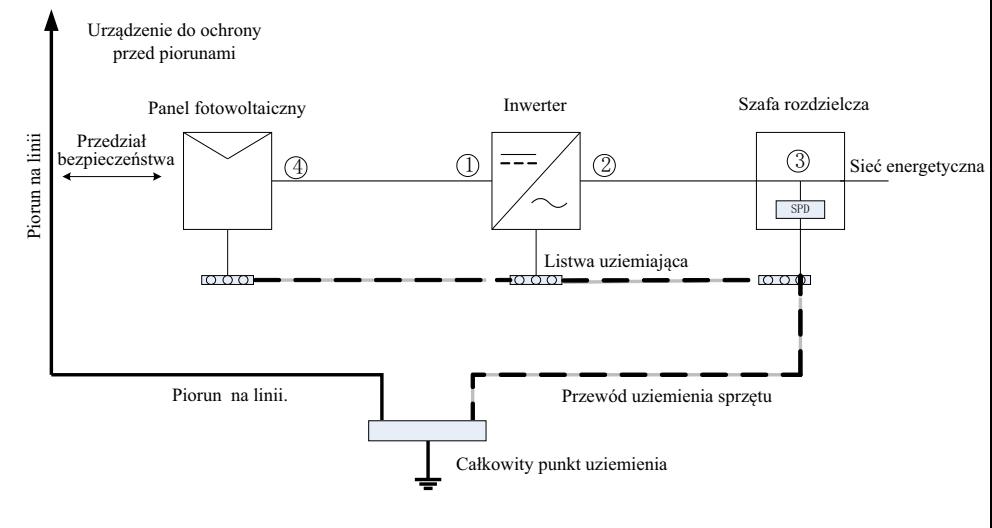

Rys. 6.10

1 Ogólnie zaleca się instalację urządzeń odgromowych (takich jak pręty odgromowe / pasy odgromowe i przewody odprowadzające), aby zapobiec uderzeniu pioruna w matrycę PV.

2 Urządzenia zabezpieczające przed wyładowaniami atmosferycznymi i przewody

puchowe oraz związane z nimi urządzenia w systemach fotowoltaicznych (w tym panele fotowoltaiczne, falowniki, kable, urządzenia do dystrybucji energii) powinny zachować bezpieczną odległość separacji S. Sugerowana wartość S: Zgodnie z ogólną wysokością 5 kondygnacji (ok. 15 m) dachu budynku, S przyjmuje 2,5 m. wystarczająco, odległość ta może być uproszczona zgodnie z odwrotną relacją wysokości podłogi. A. Gdy odległość bezpieczeństwa S jest spełniona:

Pozycja rysunku powinna być wyposażona w moduł ochrony odgromowej. Ogólnie zaleca się instalację typu II w pozycji 1 i typu I w pozycji 3.

B. Gdy nie jest spełniony warunek bezpieczeństwa i bezpiecznej odległości S: Oprócz pozycji 3 należy zainstalować moduł ochrony odgromowej typu I rys. ①②④.

3 Przewód odgromowy i przewód uziemiający sprzętu w końcu zapadają się w całkowitym

punkcie uziemienia, ale oba te przewody nie mogą być wspólne. Oznacza to, że przewód uziemiający sprzętu powinien być ciągnięty oddzielnie, a wymóg średnicy drutu >6mm², gdy bezpieczna odległość interwałowa S jest spełniona.

4 Oprócz powyższego receptora piorunochronu związanego z projektem referencyjnym GB/T 21714.3-2015.

# 7 Uruchomienie

# 7.1 Uruchomienie falownika

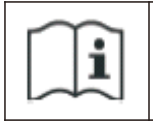

-Jeśli falownik jest przechowywany ponad miesiąc, jego domyślny czas i data mogą wyglądać źle, czas i data powinny zostać zresetowane przed podłączeniem do sieci.

Przed opuszczeniem fabryki falownik zostanie ustawiony na odpowiedni model zgodnie z normami obowiązującymi w różnych krajach lub regionach. Na przykład falowniki wysyłane do Australii są w fabryce skonfigurowane jako model australijski.

## 7.1.1 Ustawianie adresu falownika

Po normalnym uruchomieniu falownika, adres falownika może być ustawiony poprzez RS485/USB z konwersją na WIFI.W przypadku równoległego podłączenia wielu falowników poprzez RS485, falownik musi być ustawiony na inny adres komunikacyjny. Gdy komunikuje się pojedynczy falownik, można użyć domyślnego adresu komunikacyjnego. Uwaga: Domyślny adres komunikacyjny falownika to 1, który można ustawić na 1-254.

## 7.1.1.1 Ustawianie adresu RS485 za pomocą Shinebus

Adres 485 falownika może zostać zmieniony przez Shinebus, Ta operacja jest wykonywana przez profesjonalistę.

### 7.1.1.2 Ustawianie adresu RS485 w aplikacji ShinePhone APP

Patrz 8.2 Pobierz mobilną aplikację ShinePhone i połącz się z falownikiem WIFI, aby wejść na stronę lokalnego monitoringu, ta operacja jest wykonywana przez profesjonalistę. 1>Kliknij "Parametry";

2>Enter passwor. (Kiedy używasz go po raz pierwszy, trzeba ustawić hasło pierwszy. Kliknij "Reset password", aby wprowadzić numer konta OSS i hasło. Dystrybutor i instalator mogą ubiegać się o konto OSS od firmy Growatt. Kliknij "Sign in", aby ustawić hasło.

Po pomyślnym ustawieniu, można rozpocząć korzystanie z niego).

3>Kliknij górną pozycję "COM Address";

4>Kliknij przycisk "Read" w prawym górnym rogu, aby odczytać aktualny adres komunikacyjny falownika;

5> Ustaw adres com falownika;

6>Odczytaj adres com falownika, aby upewnić się, że ustawienie jest udane;

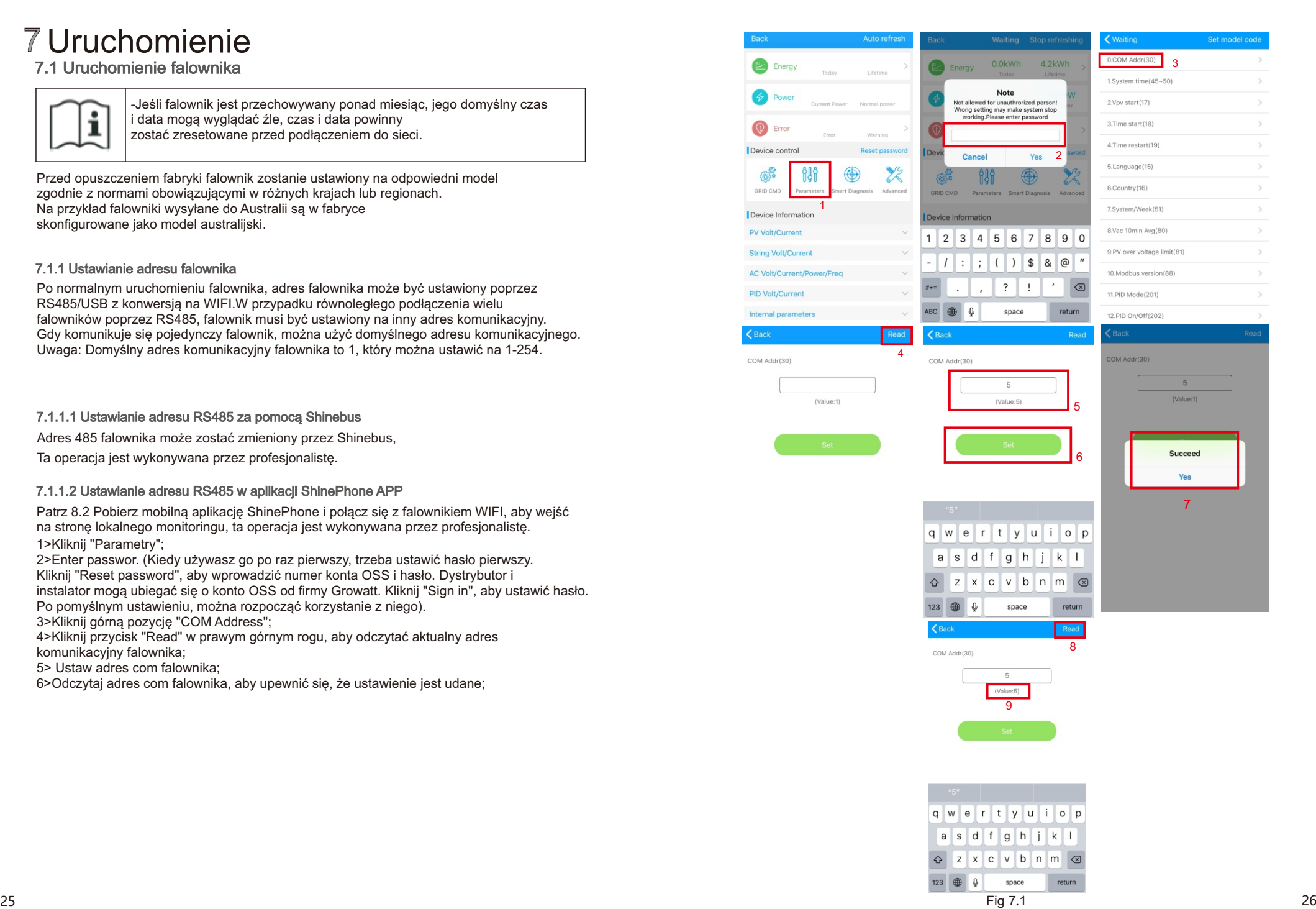

## 7.1.2 Ustawianie czasu i daty falownika

#### Metoda 1:

Proszę zapoznać się z rozdziałem 8.2.1 i zalogować się do ShinePhone APP.Kliknij , "system time(45-50)", aby ustawić czas i datę przetwornicy na stronie ustawiania parametrów.

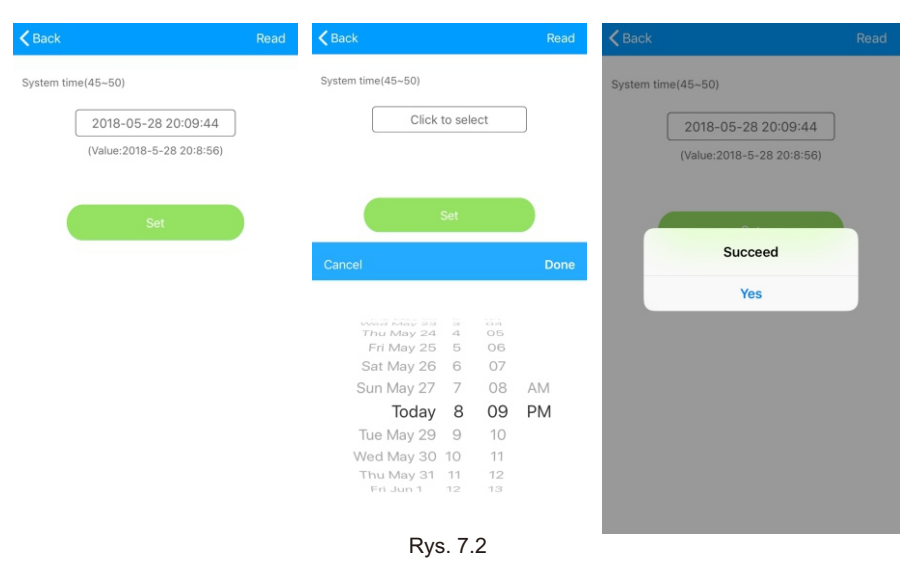

# 7.2 Tryb pracy

## 7.2.1 Tryb oczekiwania

Gdy napięcie DC jest większe niż 180Vdc, inwerter zostanie włączony i wejdzie w stan "oczekiwania".

W tym trybie inwerter sprawdza parametry systemu. Jeśli system jest normalny, a napięcie PV jest większe niż 195Vdc, inwerter spróbuje podłączyć się do sieci.

## 7.2.2 Tryb pracy

W tym trybie falownik pracuje normalnie, a wskaźnik zasilania lub kod błędu pokazuje moc dostarczaną przez inwerter do sieci.

Kiedy napięcie stałe jest większe niż 180Vdc, falownik przekształca moc stałą generowaną przez moduły PV w moc zmienną i dostarcza ją do sieci.

Gdy napięcie DC jest niższe niż 180Vdc, przetwornica wejdzie w stan "oczekiwania" i spróbuje podłączyć się do sieci, w tym stanie, przetwornica zużywa bardzo małą moc, aby sprawdzić stan systemu wewnętrznego.

Uwaga: tylko wtedy, gdy moduły fotowoltaiczne dostarczą wystarczającą ilość energii (napięcie 195Vdc) wtedy falownik uruchomi się automatycznie.

## 7.2.3 Tryb awaryjny

Inverter inteligentny system kontroli będzie stale monitorować i dostosowywać status systemu. Gdy istnieje błąd wykryty, LED pokaże komunikat o błędzie. Uwaga: Proszę zapoznać się z rozdziałem 8.2, aby sprawdzić komunikat o błędzie i podjąć działania naprawcze.

## 7.2.4 Tryb wyłączenia

Gdy światło słoneczne jest słabe lub nie ma światła, inwerter przestanie działać automatycznie. Kiedy jest wyłączony, falownik nie będzie zużywał mocy gird lub modułu PV. W tym samym czasie, dioda LED falownika zostanie wyłączona. Uwaga: Gdy napięcie DC ciągu PV jest zbyt niskie (≤150Vdc), falownik będzie wyłączony.

# 7.3 Wyświetlacz LED

Aktualny stan pracy falownika można sprawdzić wizualnie bezpośrednio na wyświetlaczu LED.

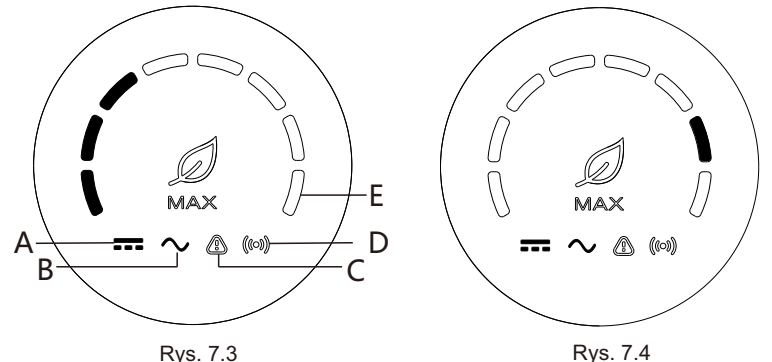

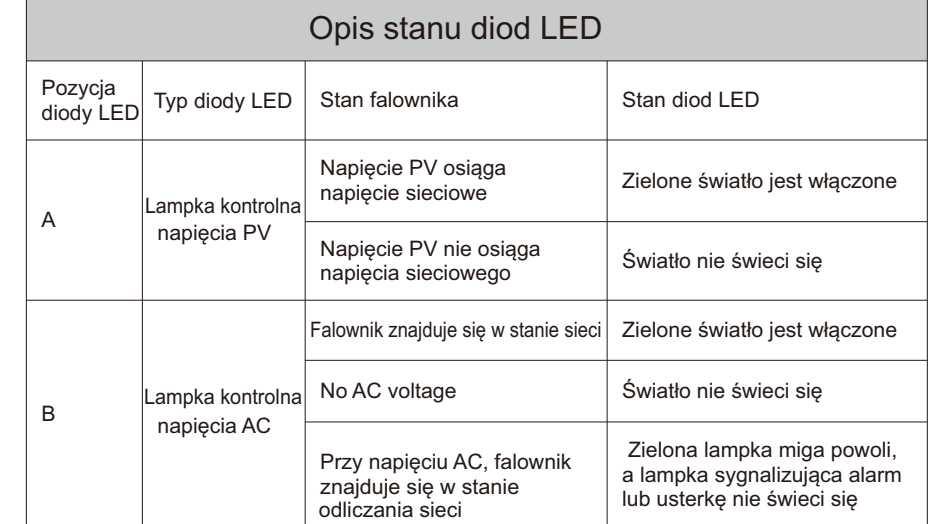

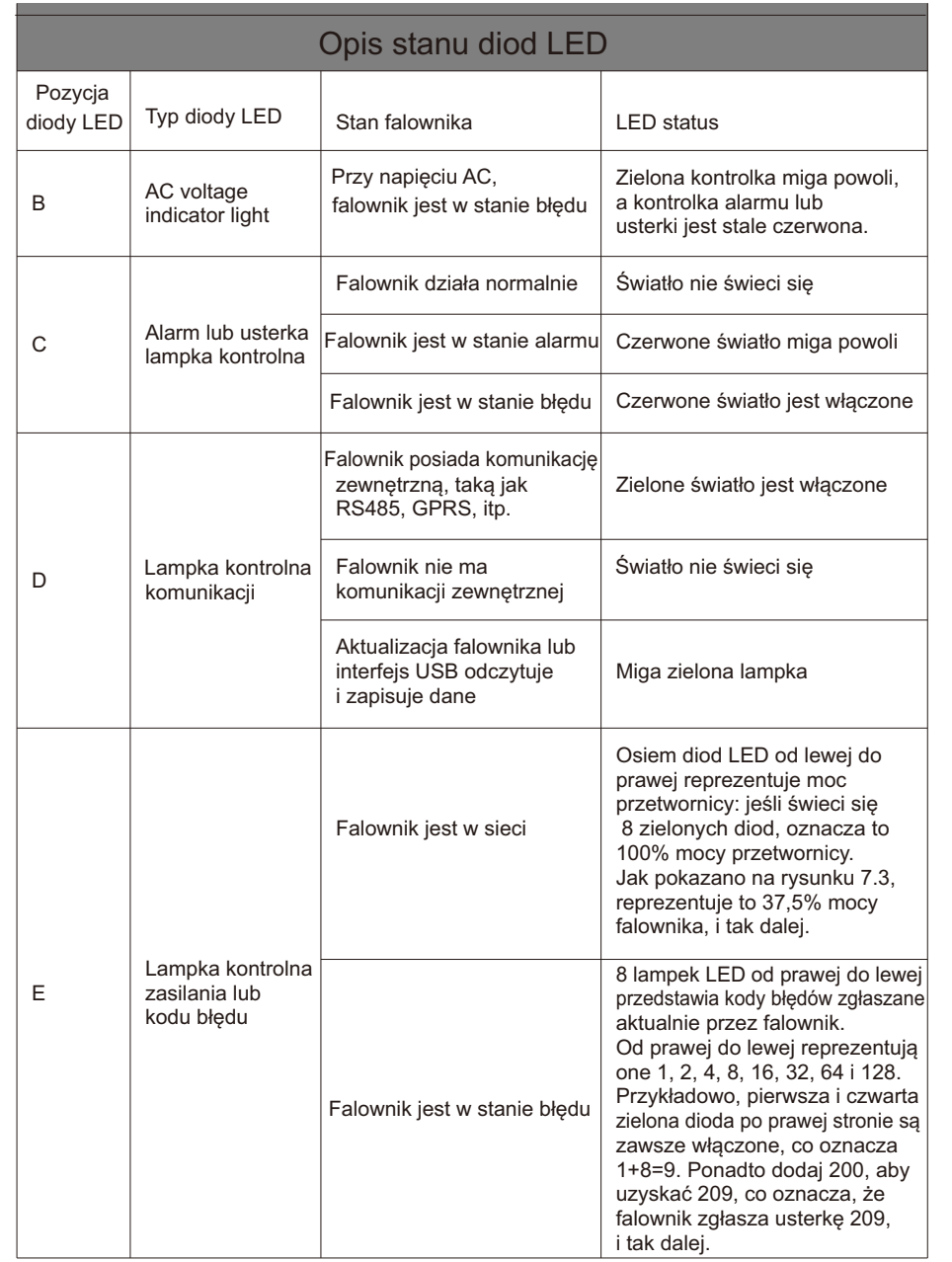

# 8.1 Zdalne monitorowanie danych

MAX-X seria falownik sposoby zdalnego monitorowania obejmują APP (ShinePhone) i strony internetowej serwera, RS485, GPRS, 4G, PLC (zastrzeżone) może zaspokoić obu sposobów monitorowania.

## 8.1.1 Zdalny monitoring przez telefon komórkowy APP (ShinePhone)

1>Skanuj następujący kod QR, lub pobierz z Android store lub App store wyszukując "Shinephone" , pobierz i zainstaluj oprogramowanie.

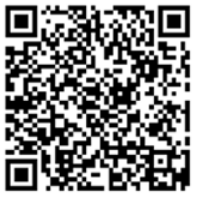

Rys. 8.1

Uwaga: 1.Upewnij się, że jest to najnowsza wersja. 2.Proszę znaleźć więcej szczegółów na http://server.growatt.com.

2>Użytkownicy mogą zarejestrować swoje mobilne konto APP, wykonując poniższe kroki:

Uruchom ShinePhone, przejdź do strony logowania, kliknij "zarejestruj".Rejestracja jest wymagana do wypełnienia informacji, z \* jest wymagana, umowa jest obowiązkowa, możesz zalogować się do głównego interfejsu ShinePhone po rejestracji, strona rejestracji i główny interfejs są jak pokazano poniżej.

Login i strona główna Shinephone:

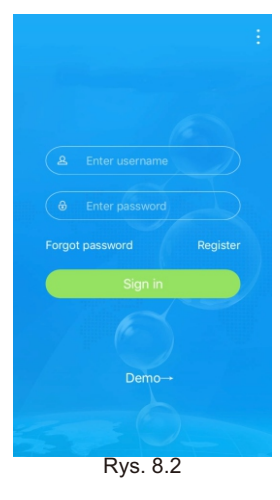

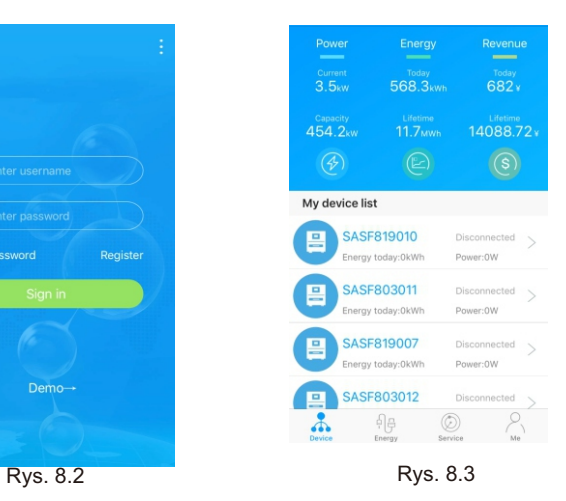

### Strona główna urządzenia:

1>Górny środek strony głównej to nazwa bieżącej rośliny, użytkownik może kliknąć przycisk "v", aby przejść do innych roślin w ramach tego konta.

2>Użytkownik może dodać datalogger, sprawdzić datalogger i dodać roślinę klikając przycisk "+" w prawym górnym rogu.

3>Górna połowa pokazuje aktualną moc zakładu, dzisiejszy przychód i całkowitą produkcję. 4>Moja lista urządzeń pokazuje aktualne urządzenie roślinne, użytkownik może zobaczyć więcej szczegółów klikając na urządzenie, lewy krzyżyk na urządzeniu, aby przykleić urządzenie i edytować, operacja edycji obejmuje zmianę aliasu urządzenia, ikony i usunięcie urządzenia.

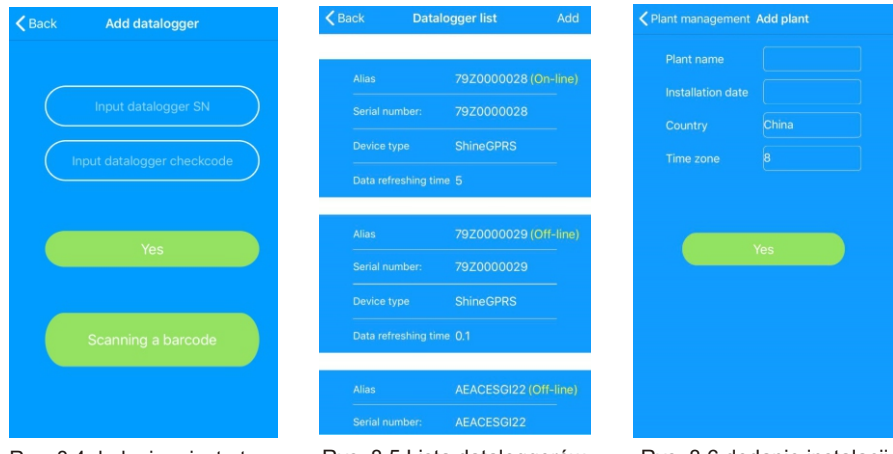

Rys. 8.4 dodanie rejestratora Rys. 8.5 Lista dataloggerów Rys. 8.6 dodanie instalacji danych

Datalogger (rejestrator danych):

1>Użytkownik może dodać więcej dataloggerów w ramach danego zakładu.

Sposób: Kliknij "+" w prawym górnym rogu strony urządzenia i wybierz

"Add Collector (WiFi/GPRS, itp.)", jak pokazano na rysunku 8.7.

Uwaga: Możesz wybrać ręczne wprowadzenie numeru seryjnego kolektora w celu dodania lub możesz dodać go, skanując kod kreskowy na tabliczce znamionowej.

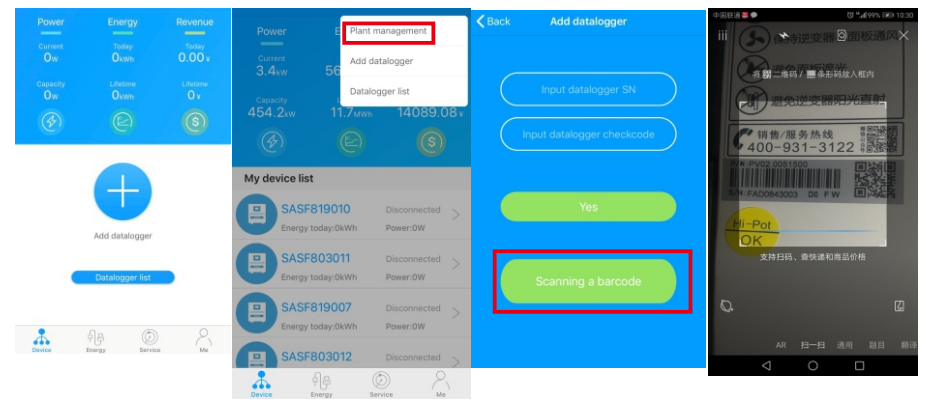

2>Użytkownik może dodać datalogger na stronie listy dataloggerów, aby dodać datalogger, edytować, usunąć, skonfigurować itp. 3>Użytkownik może dodać więcej roślin za pomocą funkcji add Plant.

#### Strona urządzenia i funkcja:

1>Device page: Użytkownik może kliknąć urządzenie, aby zobaczyć więcej szczegółów, strona urządzenia pokazuje aktualną moc i Energia dzisiaj i dzienny wykres mocy, użytkownik control,parameter, data and Events page.

2>Kontrola: użytkownik ustawić falownik na / off, ustawić moc czynną, ustawić moc bierną, ustawić PF, ustawić czas falownika, ustawić napięcie sieci wysokie, ustawić napięcie sieci niskie. : Hasło operacyjne to: inwerter+data, na przykład inwerter20170722.

3>Parametr: użytkownik może zobaczyć urządzenie SN, moc znamionową,wersję oprogramowania układowego, PV1 napięcie, prąd i moc itp.

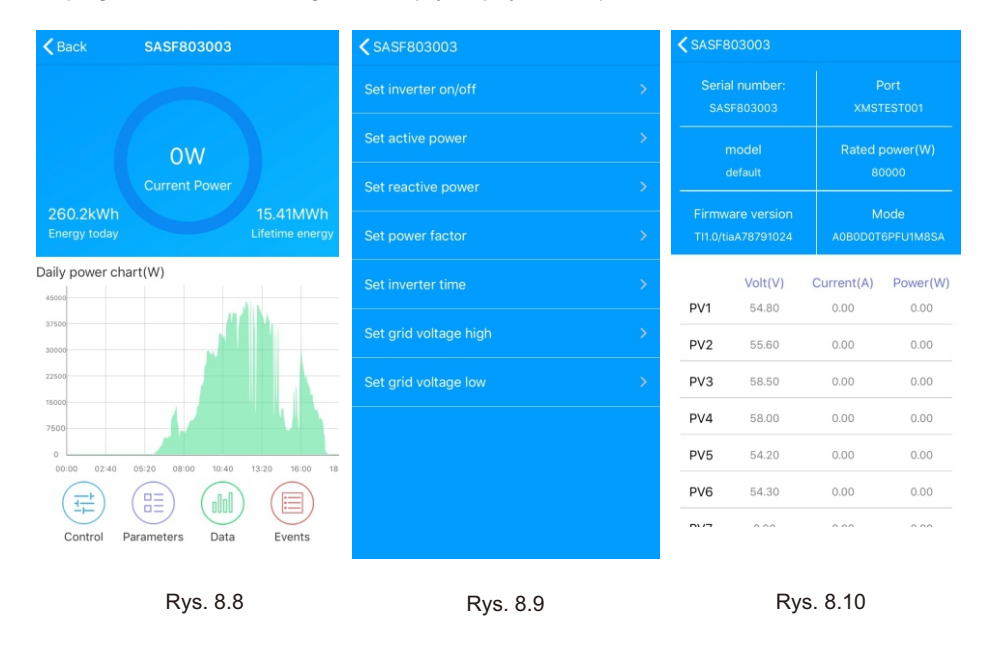

4>Strona danych: użytkownik może zobaczyć moc PV, napięcie, prąd, moc fazy R, moc fazy S, moc fazy T, moc wyjściowa według dnia, miesiąca, roku, przez palec upcross the screen.

5>Events: Użytkownik może zobaczyć komunikat o usterce, jeśli tam jest.

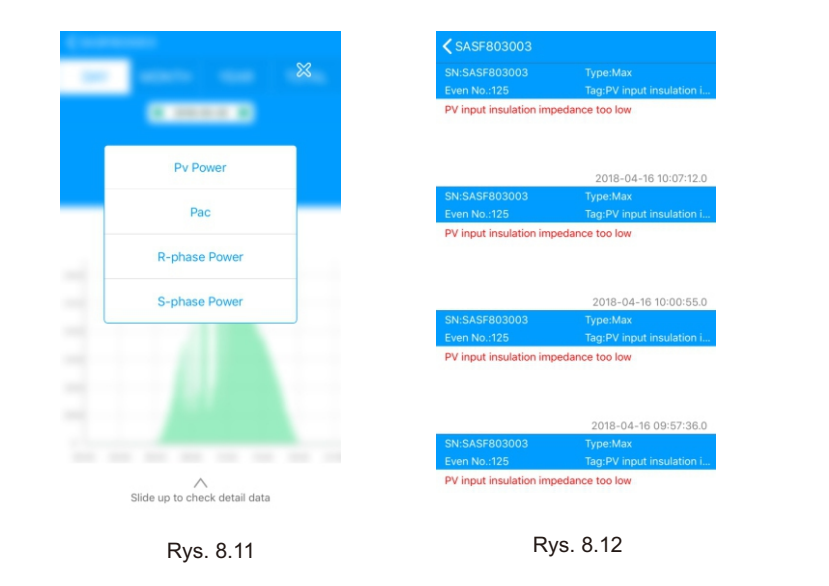

## <sup>8</sup>.1.<sup>2</sup> GPRS /4G 8.1.2.1 Konto rejestracyjne

1>Zarejestrować konto

Otwórz przeglądarkę, wpisz "server.growatt.com", kliknij "New User" na stronie logowania, wprowadź niezbędne informacje, następnie wróć do strony logowania, wprowadź zarejestrowaną nazwę użytkownika i hasło, kliknij "Sign In".

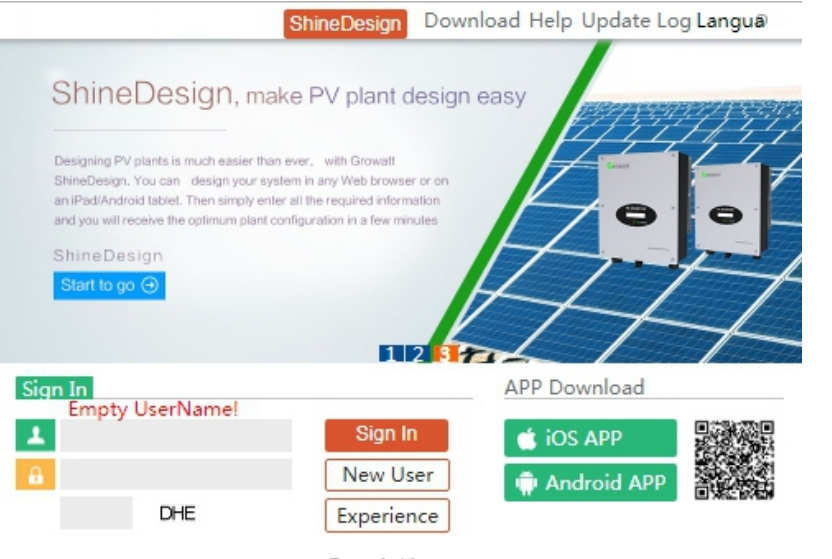

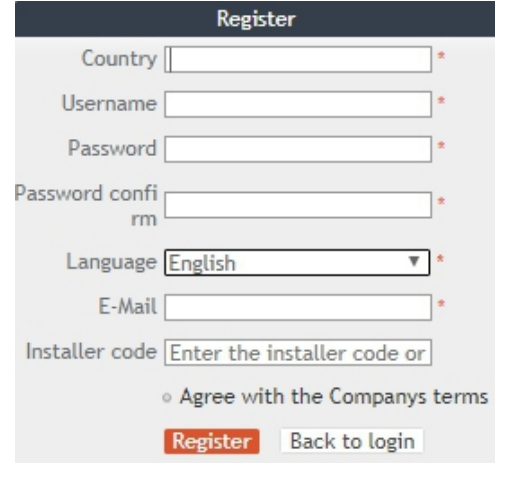

Rys. 8.14

#### 2>Dodaj datalogger

Na stronie zakładu, kliknij zarządzanie urządzeniem, następnie kliknij dodaj datalogger, wprowadź SN i ważny kod, a następnie zapisz, po włączeniu urządzenia, datalogger pokaże się po 5 minutach, a także urządzenie będzie online (nasze urządzenie jest monitorowane przez datalogger, więc trzeba dodać datalogger tutaj pierwszy).

|                | <b>MAX</b>             | Dashboa<br>Plant |                         | User Cen Setting Downloa |                                      | English  |
|----------------|------------------------|------------------|-------------------------|--------------------------|--------------------------------------|----------|
|                | Plant data             | device list      | event list              | Plant Detail             |                                      |          |
|                | datalog   <br>inverter |                  | storage hybrid inverter | Pcs                      | MAX Hps                              |          |
|                |                        |                  |                         |                          |                                      | more     |
| No.            | SN                     | alias            |                         |                          | device type user name connect status |          |
| 1              | 7970000024             | 7970000024       | ShineGPRS               | <b>MAXtest</b>           | connection                           | /192.    |
| $\overline{2}$ | 79Z0000015             | 79Z0000015       | <b>ShineGPRS</b>        | MAXtest                  | connection                           | /192.    |
| 3              | WLC082102D             | WLC082102D       | <b>ShineGPRS</b>        | <b>MAXtest</b>           | connection                           | /192.    |
| $\Delta$       | 79Z0000020             | 79Z0000020       | <b>ShineGPRS</b>        | <b>MAXtest</b>           | connection                           | /192.168 |
| 5              | 7970000008             | 7970000008       | <b>ShineGPRS</b>        | MAXtest                  | connection                           | /192.168 |
| 6              | 79Z0000033             | 79Z0000033       | <b>ShineGPRS</b>        | <b>MAXtest</b>           | connection                           | /192     |
| 7              | 79Z0000023             | 79Z0000023       | <b>ShineGPRS</b>        | <b>MAXtest</b>           | connection                           | /192.    |
| 8              | 7970000014             | 7970000014       | <b>ShineGPRS</b>        | <b>MAXtest</b>           | connection                           | /192.    |
| $\overline{Q}$ | WLC0821017             | WLC0821017       | <b>ShineGPRS</b>        | MAXtest                  | lost                                 | /192.    |
| 10             | 79Z0000021             | 79Z0000021       | <b>ShineGPRS</b>        | <b>MAXtest</b>           | lost                                 | /192.    |
|                |                        |                  |                         |                          |                                      |          |

Rys. 8.15

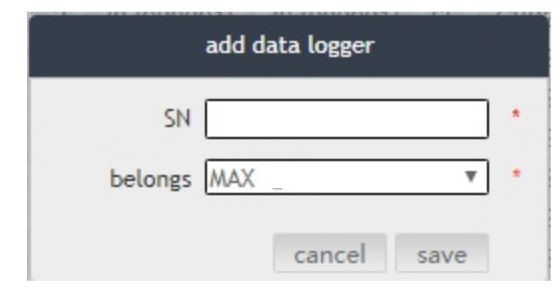

Rys. 8.16

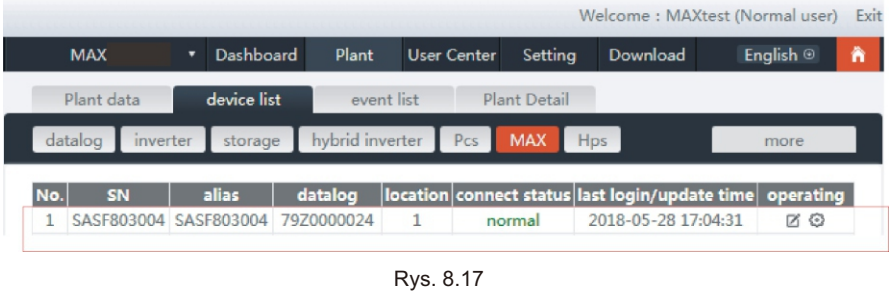

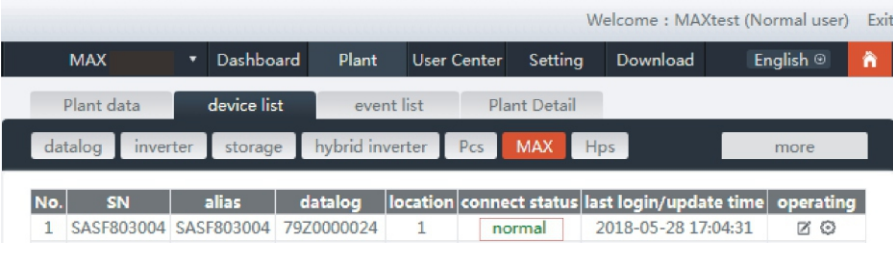

Rys. 8.18

### 3> Odczyt danych

A.Podstawowy odczyt produkcji, Energia dzisiaj, całkowita produkcja, przychód dzisiaj i skumulowany przychód są pokazane na tej stronie.

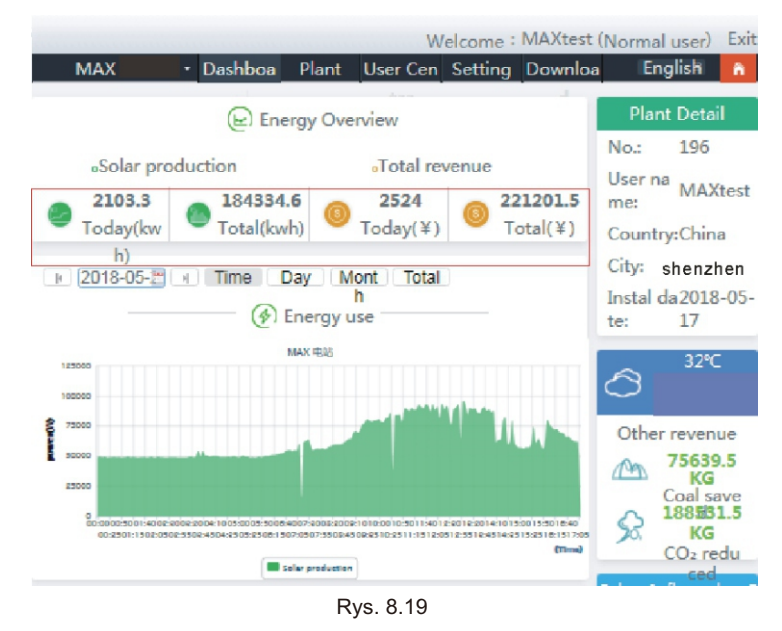

B. Strona danych zakładu może sprawdzić moc urządzenia, krzywą napięcia według czasu, dnia, miesiąca lub roku.

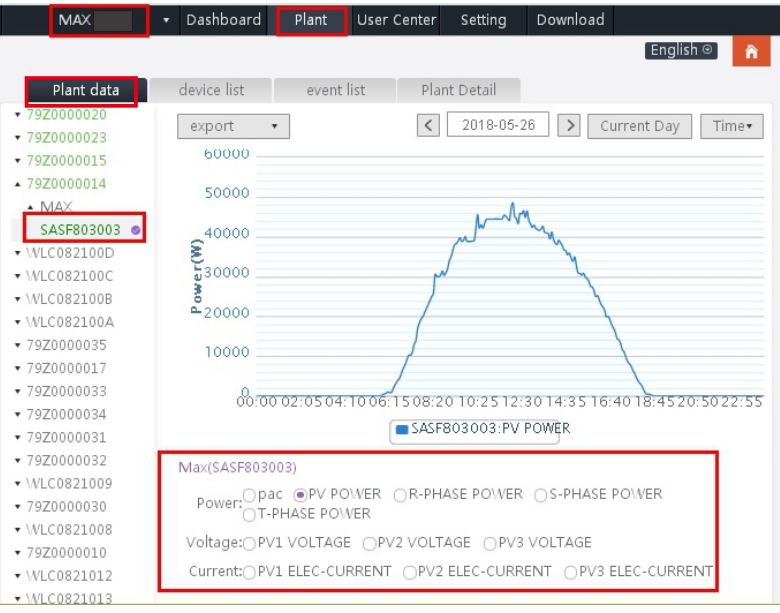

Rys. 8.20

#### 4>Ustawienie sprzętu

Na stronie zarządzania urządzeniami wybiera się MAX. Numer seryjny urządzenia, które ma być ustawione, można znaleźć na liście.

Obwieszczenie: Następujące operacje są zlecane przez profesjonalistów.

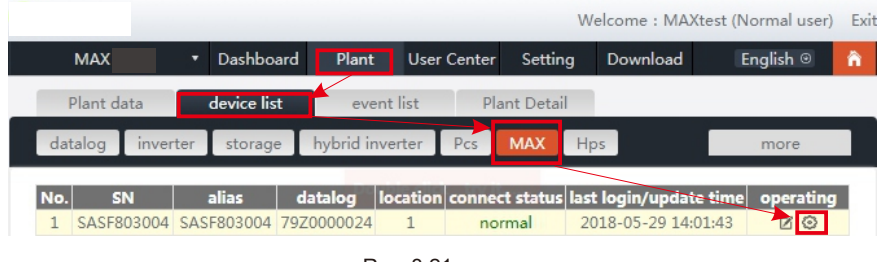

Rys. 8.21

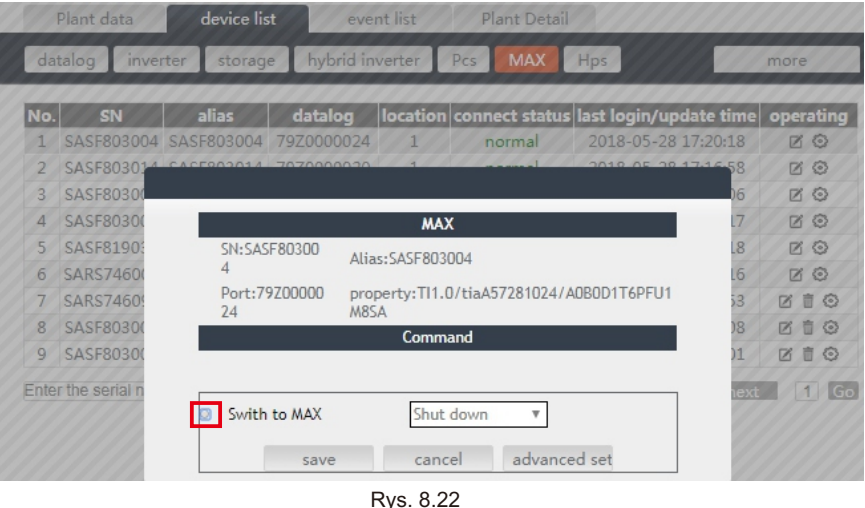

#### 5>Sprawdź szczegółowe dane

Kliknąć dwukrotnie numer seryjny urządzenia na liście urządzeń. Zostanie wyświetlona strona z danymi szczegółowymi. Strony danych można przeglądać według daty lub eksportować.

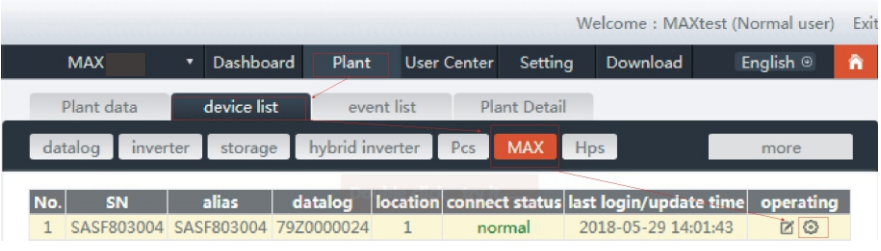

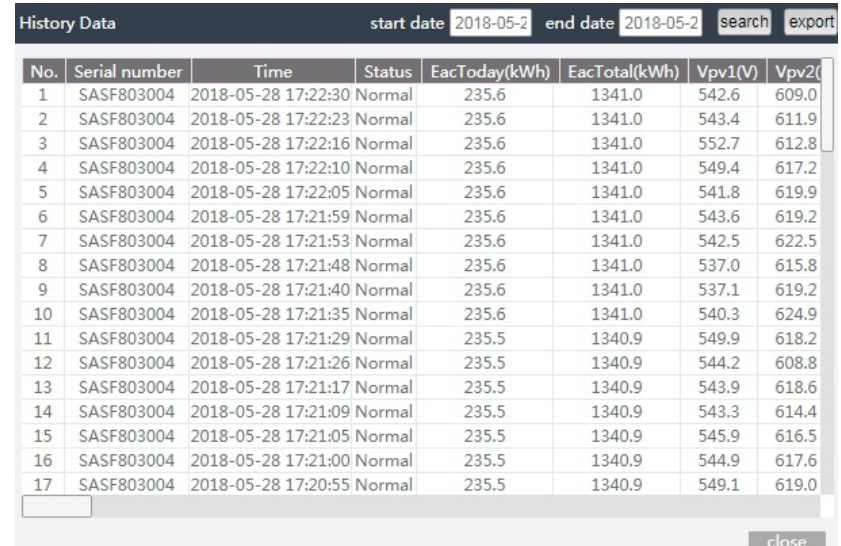

Rys. 8.24

### 8.1.2.2 Monitoring Shinemaster

Jest to ekonomiczne i kompaktowe urządzenie monitorujące, które zostało zaprojektowane specjalnie dla elektrowni słonecznych, z szybkim procesorem i stabilnym systemem Linux, który inteligentnie rejestruje charakterystykę systemu użytkownika.

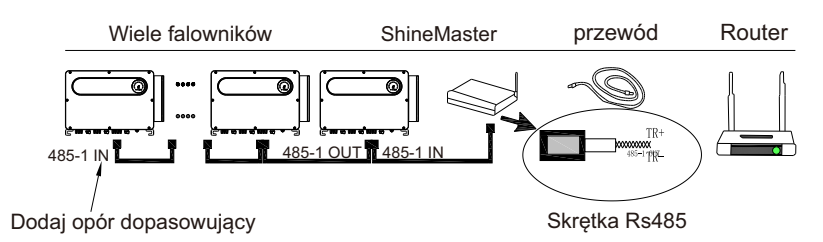

#### Funkcja:

1> Wszechstronny i wydajny komunikacyjny rejestrator danych,

który w każdej chwili powiadamia użytkownika o stanie systemu.

2> Elastyczne ustawianie parametrów, zarządzanie informacjami systemowymi, podpowiadanie i rejestrowanie błędów, przechowywanie danych o dużej pojemności. 3> Zbieraj dane i przesyłaj dane do Growatt w czasie rzeczywistym przez sieć. Uwaga : inteligentny licznik i monitor środowiskowy muszą być wyznaczonym przez Growatt producentem, w przeciwnym razie monitorowanie nie będzie możliwe. Gdy RS485 wielu maszyn jest użytkowany równolegle, należy podłączyć przewód uziemiający zgodnie z sekcją 6.3.1.

Szkielet systemu monitorowania komunikacji przedstawiono na poniższym rysunku. Użytkownicy mogą wybrać najbardziej odpowiednią metodę monitorowania w zależności od od rzeczywistej sytuacji

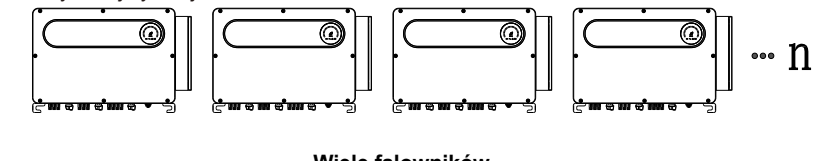

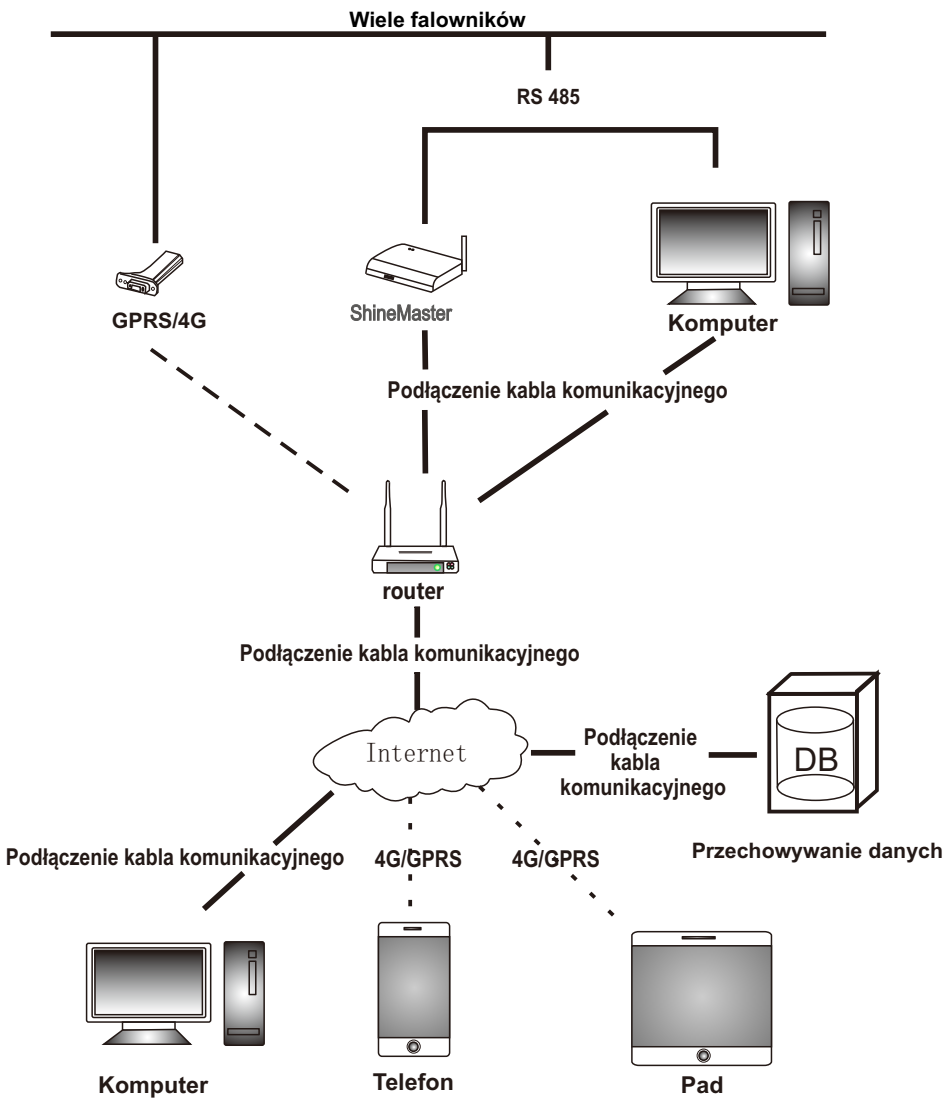

#### 1>Pytanie o adres IP ShineMaster

A.Porty PC i shinemaster lan są połączone z portem routera poprzez kabel sieciowy, tak aby były w tej samej sieci lokalnej. B. Przejdź do strony zarządzania routera i sprawdź "Listę hostów internetowych", aby zapytać o adres IP numeru seryjnego ShineMaster jako jako nazwę podłączonego urządzenia. Ten adres IP jest adresem IP przypisanym przez router do ShineMaster. Jeśli nie wiesz jak to zrobić, skontaktuj się z administratorem sieci, aby aby uzyskać informacje na temat obsługi.

Uwaga: Router musi włączyć automatyczne przydzielanie IP, czyli otworzyć funkcję DHCP.

C. Wpisz adres IP shinemaster w przeglądarce, aby wejść na stronę wbudowaną shinemaster.

#### 2>ShineMaster Wbudowany dostęp do strony

Przed uzyskaniem dostępu należy sprawdzić czy kabel komunikacyjny pomiędzy urządzeniami jest bezpiecznie podłączony. Po sprawdzeniu poprawności, możesz wpisać adres IP ShineMaster w przeglądarce IE, aby uzyskać dostęp do wbudowanej strony ShineMaster. Tak długo jak ShineMaster znajduje się w tym samym segmencie sieci co komputer, do którego do którego uzyskujesz dostęp, możesz uzyskać dostęp do wbudowanego serwera ShineMaster. A.Jeśli użytkownik pomyślnie odwiedzi stronę wbudowaną Shinemaster, może przejść bezpośrednio do interfejsu logowania strony wbudowanej, jak pokazano na rysunku 8.25 poniżej.

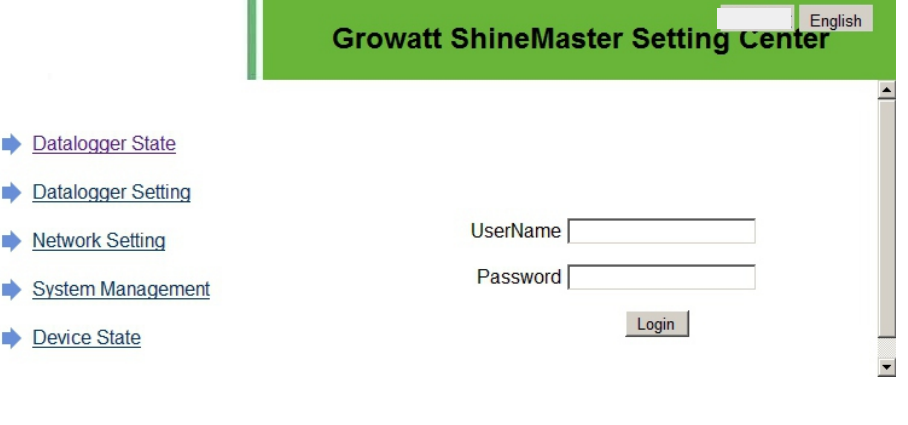

Rys.8.25

B. Wprowadź nazwę użytkownika i hasło, domyślny login username: admin password: admin. kliknij login po wypełnieniu, wejdź na stronę systemu growatt shinemaster.

3>Widok stanu kolektora danych ShineMaster

Kliknij na status kolektora danych shinemaster, aby wyświetlić informacje o stanie systemu shinemaster, "numer seryjny", adres serwera, "liczbę podłączonych urządzeń" i tak dalej.

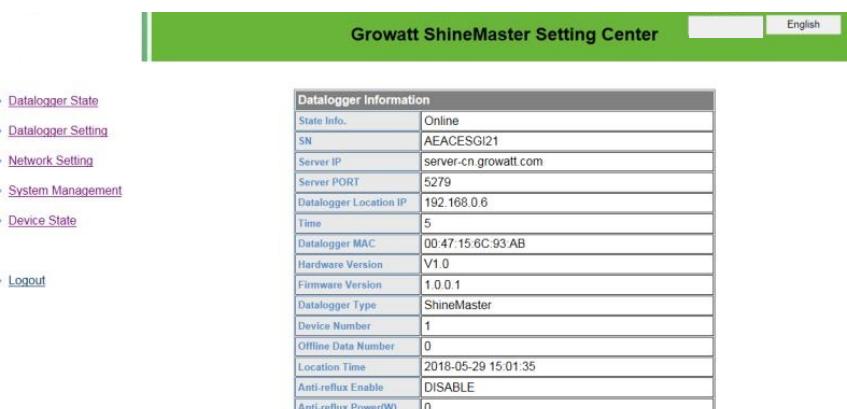

## Rys. 8.26

4>ShineMaster Data collector dodaj lub usuń urządzenie

ShineMaster Przed monitorowaniem urządzeń fotowoltaicznych musimy wejść na stronę ustawień wbudowanego kolektora danych shinemaster, aby dodać urządzenia.

#### A. Dodaj urządzenie

**B** ×

×

1)Wybierz tryb monitorowania urządzeń fotowoltaicznych z pierwszej rozwijanej listy dodawania lub usuwania urządzeń.

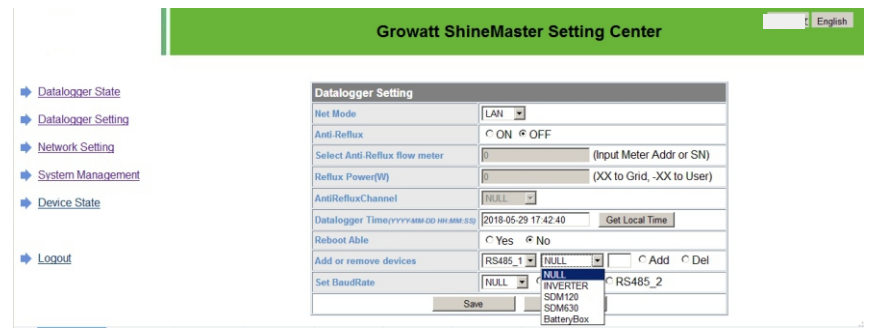

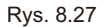

2)Z drugiej listy rozwijanej należy wybrać typ monitorowanego urządzenia fotowoltaicznego.

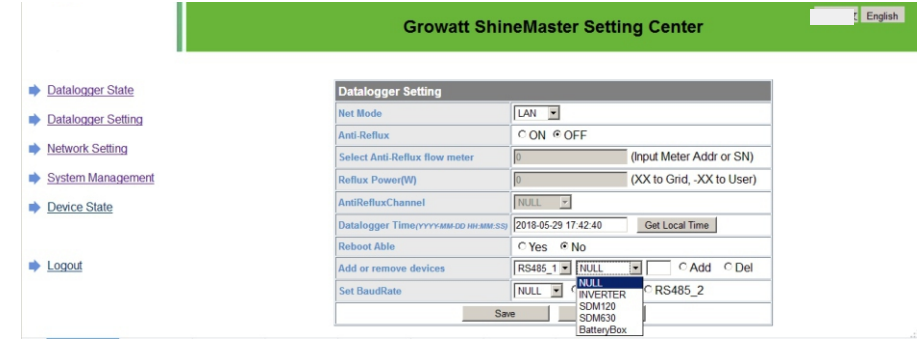

Rys. 8.28

3)Uzupełnij trzecią listę rozwijaną o adres korespondencyjny urządzenia fotowoltaicznego.

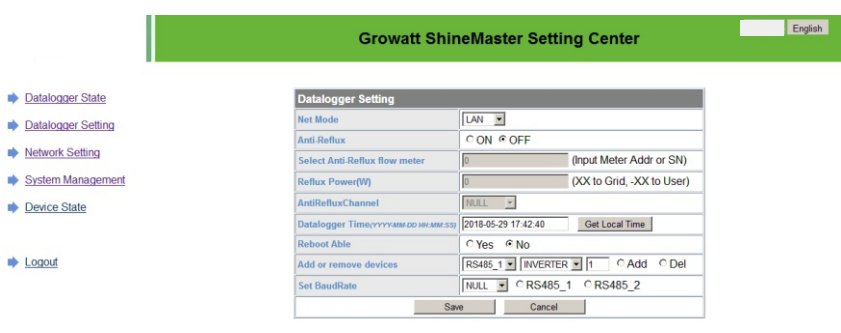

Rys. 8.29

4)Wybierz "Dodaj", a następnie kliknij "Zapisz".

5)Przejdź do strony statusu urządzenia po sukcesie zapisu, aby potwierdzić, że urządzenie zostało dodane pomyślnie.

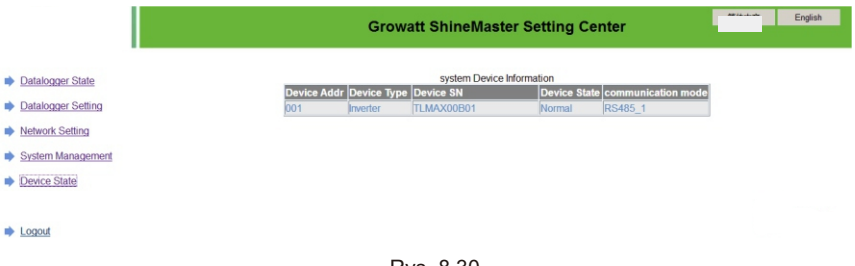

Rys. 8.30

#### B. Usuń urządzenie

1)Wybierz pierwszą listę rozwijaną "dodaj lub usuń urządzenia", aby monitorować tryb monitoringowy urządzeń fotowoltaicznych.

2)Wybierz typ monitorowanego urządzenia fotowoltaicznego z drugiej listy rozwijanej. 3)Uzupełnij trzecią listę rozwijaną o urządzenie fotowoltaiczne odpowiadające adresowi...

4)Wybierz następujące "del" i kliknij Zapisz, aby zakończyć dodawanie urządzenia.

5)Wejdź na stronę statusu urządzenia po udanym zapisie, aby potwierdzić, że urządzenie zostało

urządzenie zostało.

5>Wysyłanie danych ShineMaster do ShineServer

#### A. Register. Login

1)Wpisz nazwę domeny serwera w przeglądarce komputerowej, aby wejść na stronę logowania shineserver, jeśli jesteś zalogowany po raz pierwszy, proszę zarejestrować nazwę użytkownika. Wprowadź stronę dostępu do nazwy domeny, jak pokazano na rysunku 8.32 poniżej. Chiński użytkownik nazwa domeny serwera http://server-cn.growatt.com.

Nazwa domeny międzynarodowego serwera użytkownika to: http://server.growatt.com.

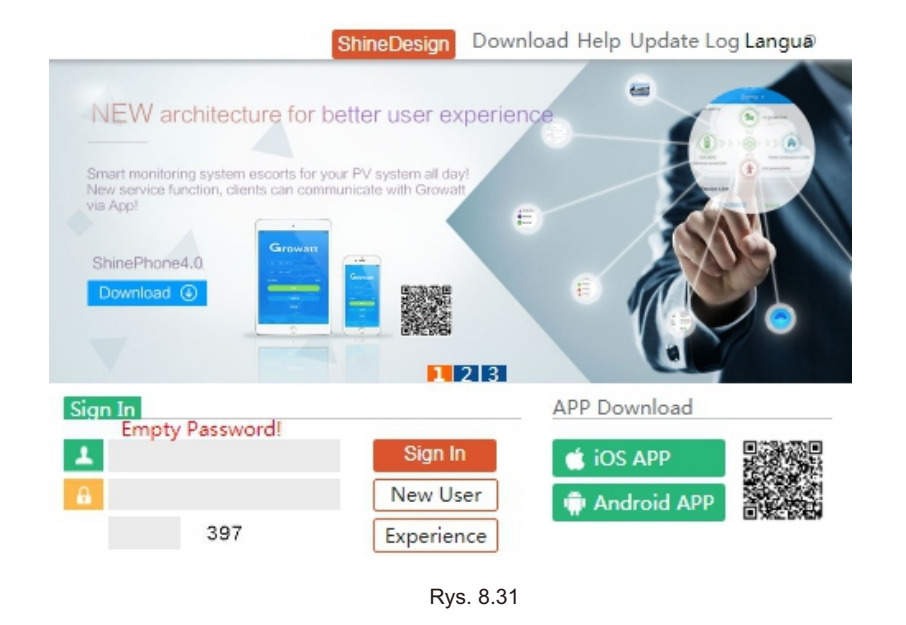

2)Zarejestruj nazwę użytkownika, wprowadź informacje o użytkowniku zgodnie z monitem, po zakończeniu informacji kliknij "zarejestruj".

Uwaga: "numer seryjny kolektora" i "kod kontrolny kolektora" patrz pole numeru servinego shinemaster lub pole gwarancii.

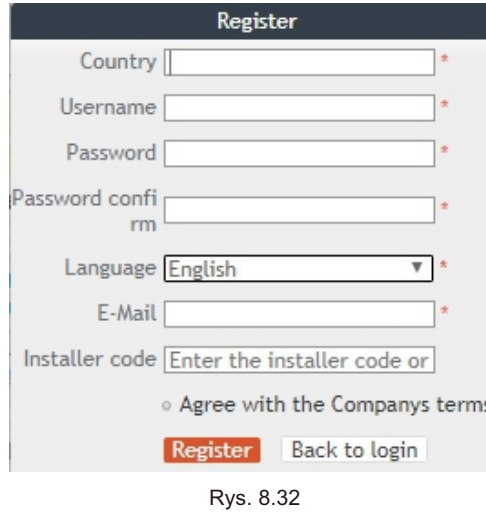

### B. Wyświetlanie danych z monitoringu

1) Po zakończeniu rejestracji, przeskocz automatycznie do głównego interfejsu shineserver. Kliknij "elektrownia" i "informacje o pracy", aby wyświetlić informacje dla wykresu przepływu całkowitej mocy elektrowni w tym samym dniu. Lista rozwijana "Wybierz kolektor" umożliwia wyświetlenie dziennego wykresu przepływu mocy pojedynczego falownika dla elektrowni. power station

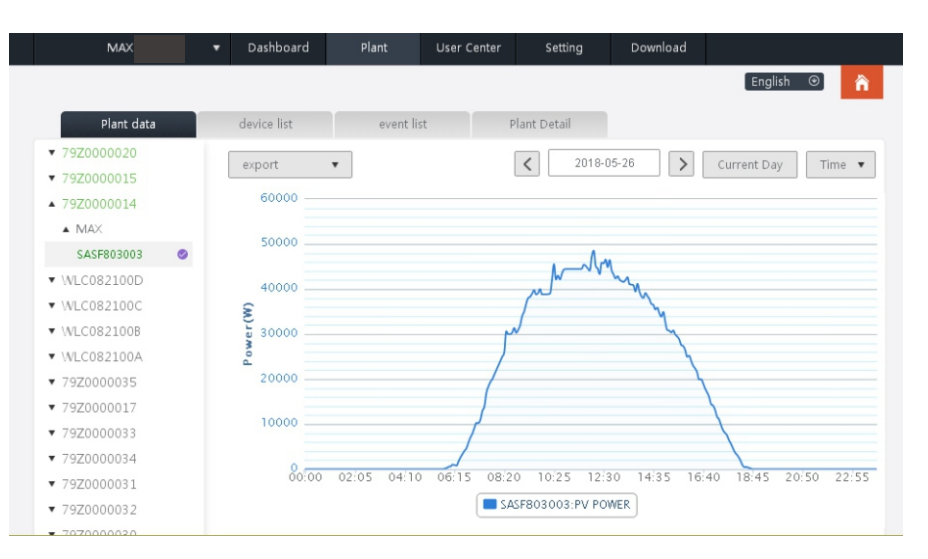

Rys. 8.33

2) Klikając kolejno na "elektrownię" i "zarządzanie sprzętem", można przeglądać dane w czasie rzeczywistym "kolektora danych", "falownika", "monitora środowiska", "inteligentnego miernika" i "skrzynki konfluencii" MAX ".

## 8.2 Monitorowanie danych lokalnych

Tryb lokalnego monitorowania danych falownika serii MAX-X ma telefon komórkowy app phone) i PC bezpośrednie połączenie, udisk, szczegóły są następujące.

## 8.2.1 Aplikacja na telefon komórkowy (Shinephone) Monitoring lokalny

#### 8.2.1.1 Logowanie do aplikacji w celu lokalnego monitorowania Metoda 1

Po otwarciu strony głównej logowania aplikacji, kliknij ikonę zestawu narzędzi w prawym górnym rogu. Pop up the toolbox, kliknij lokalne narzędzie do debugowania, i możesz uzyskać nazwę wifi kolektora, skanując kod QR lub kod kreskowy(Domyślne hasło do WIFI to 12345678 Jeśli już się połączyłeś, możesz kliknąć "Pomiń", aby połączyć się bezpośrednio z WIFI).

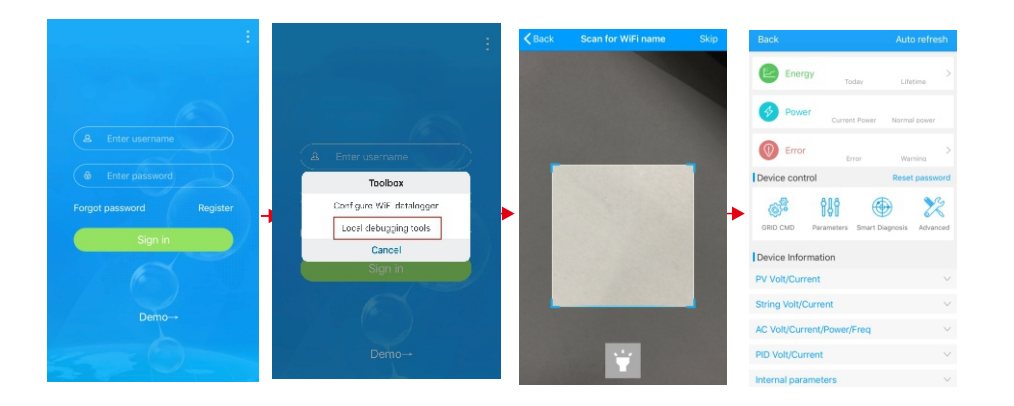

### Rys. 8.34

#### Metoda 2

Otwórz aplikację wpisz nazwę użytkownika i hasło kliknij zaloguj się, wpisz ja (centrum osobiste). (centrum osobiste). Kliknij narzędzie enter, znajdź lokalny debugger, aby wejść, i możesz uzyskać nazwę wifi kolektora skanując kod QR lub kod kreskowy(Domyślne hasło do WIFI to 12345678. Jeśli już się połączyłeś, możesz kliknąć "Pomiń", aby połączyć się bezpośrednio z WIFI).

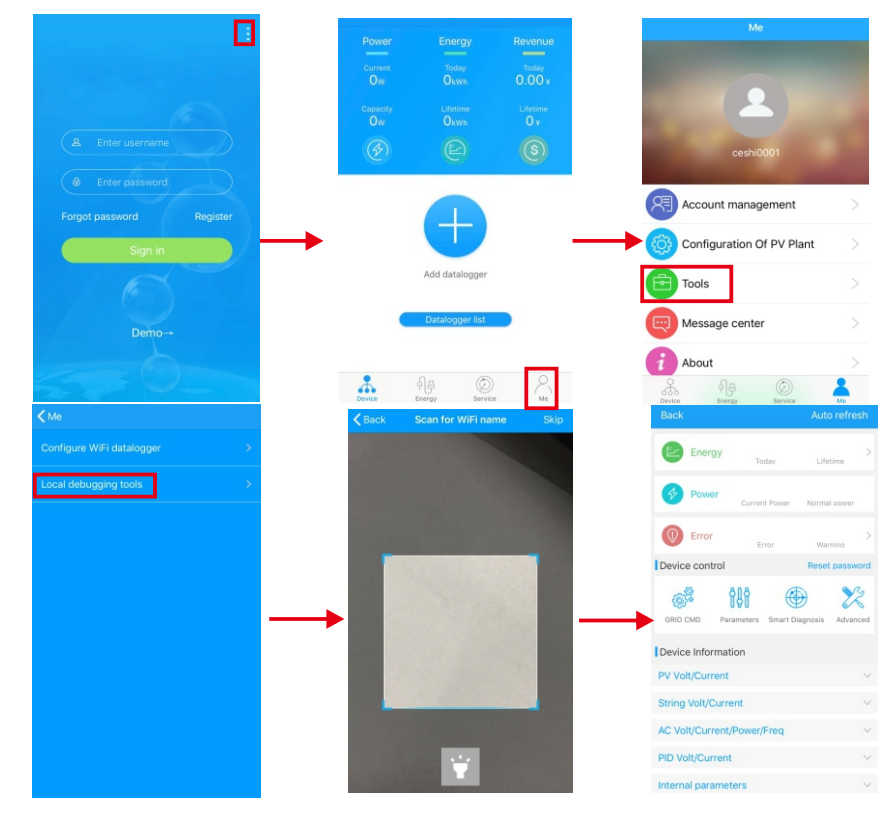

Rys. 8.35

## 8.2.1.2 Zastosowanie lokalnego monitorowania i debugowania

W przypadku przeglądania monitoringu lokalnego, aby przeglądać monitoring lokalny, należy utrzymywać połączenie wifi telefonu z wifi kolektora (aby wejść na stronę monitoringu lokalnego, należy najpierw kliknąć auto refresh, aby uzyskać najnowsze informacje o danych). pokolenia, miesięcznego i rocznego pokolenia szczegółowych informacji; Moc: można zobaczyć bieżącą moc i wartość mocy znamionowej; awaria:

można przeczytać szczegółowe informacje o usterce sprzętu.

#### 1>sterowanie urządzeniem

Uwaga: Oprócz zresetowania hasła do połączenia z siecią, inne moduły WIFI,

które muszą się połączyć z kolektorem, mogą przeglądać informacje.

A.Resetowanie hasła

Potrzebne połączenie sieciowe konto logowania oss, aby ustawić lub zmodyfikować lokalne lokalne hasło debugowania.

B.Konfiguracja ustawień

Dane konfiguracyjne falownika, napięcia, mocy i tak dalej mogą być

modyfikowane w zależności od zastosowania (rys. 8.36).

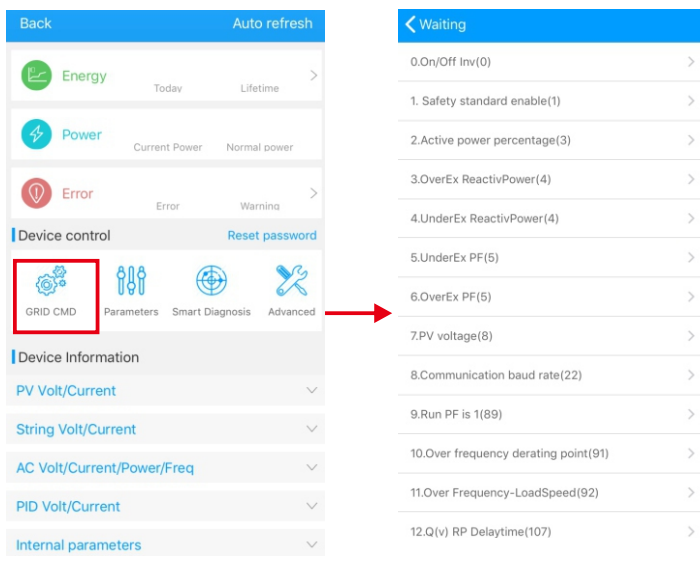

Rys. 8.36

el code

 $\rightarrow$ 

 $\sim$ 

 $\rightarrow$ 

 $\rightarrow$ 

 $\rightarrow$ 

 $\rightarrow$ 

 $\,$ 

 $\rightarrow$ 

 $\rightarrow$ 

 $\rightarrow$ 

 $\,$ 

 $\,>$  $\rightarrow$ 

#### C.Konfiguracja parametrów

Dane parametrów urządzenia mogą być modyfikowane w zależności od zastosowania rys. 8.37.

## D.Inteligentne wykrywanie

Szczegółowy i dokładny podgląd szczegółowych danych i stanu urządzenia (Rys. 8.38).

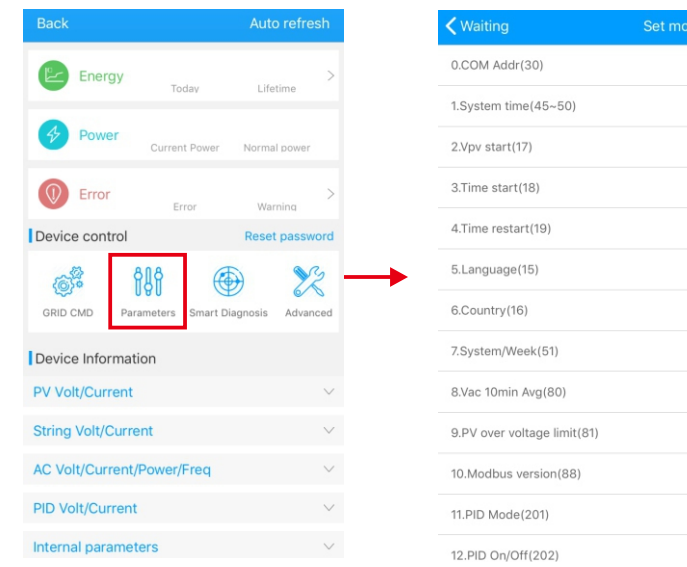

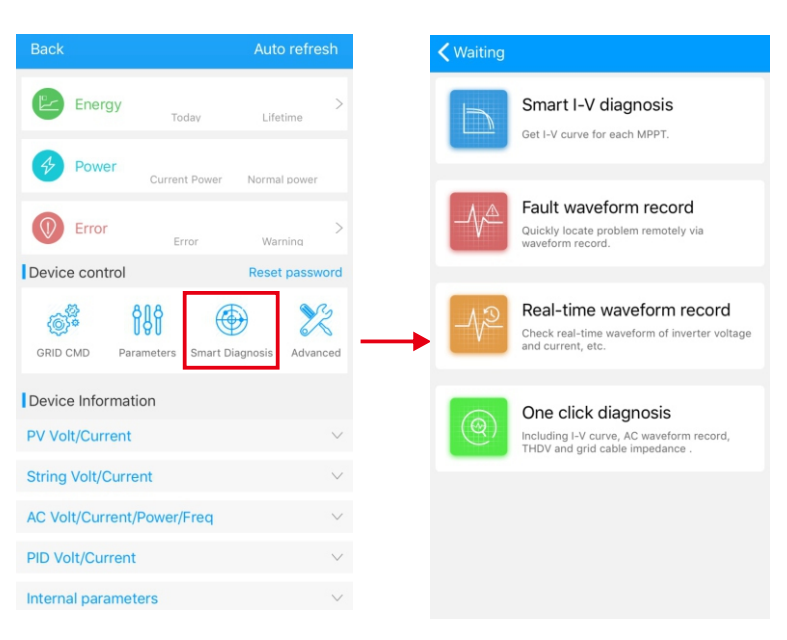

Rys. 8.38

### E.Inteligentne skanowanie krzywej I-V Może zdalnie skanować każdy mppt (rys. 8.39).

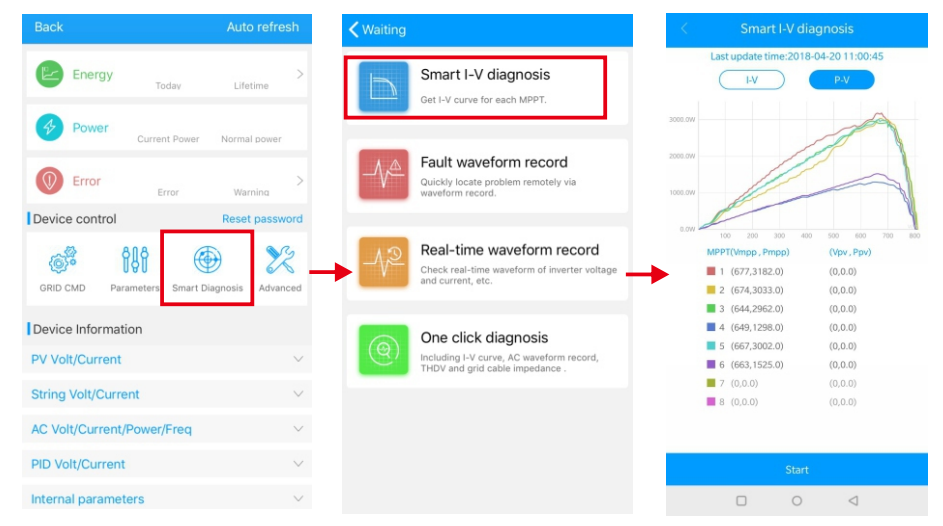

Rys. 8.39

#### F.Wykrywanie zapisu usterek Zdalna, szybka i dokładna lokalizacja usterek (rys. 8.40).

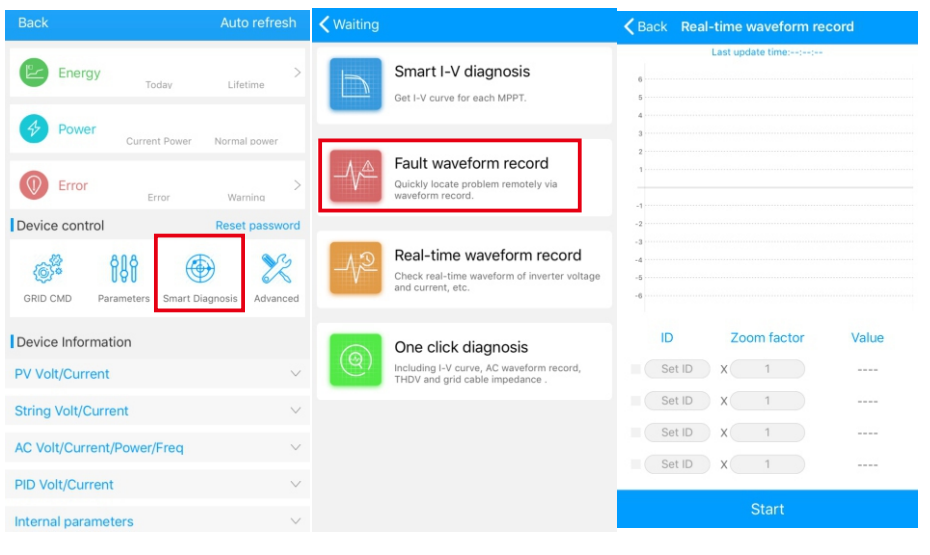

Rys. 8.40

## G.Wykrywanie zapisu w czasie rzeczywistym

Jakość napięcia i prądu falownika może być obserwowana w czasie rzeczywistym (rys. 8.41).

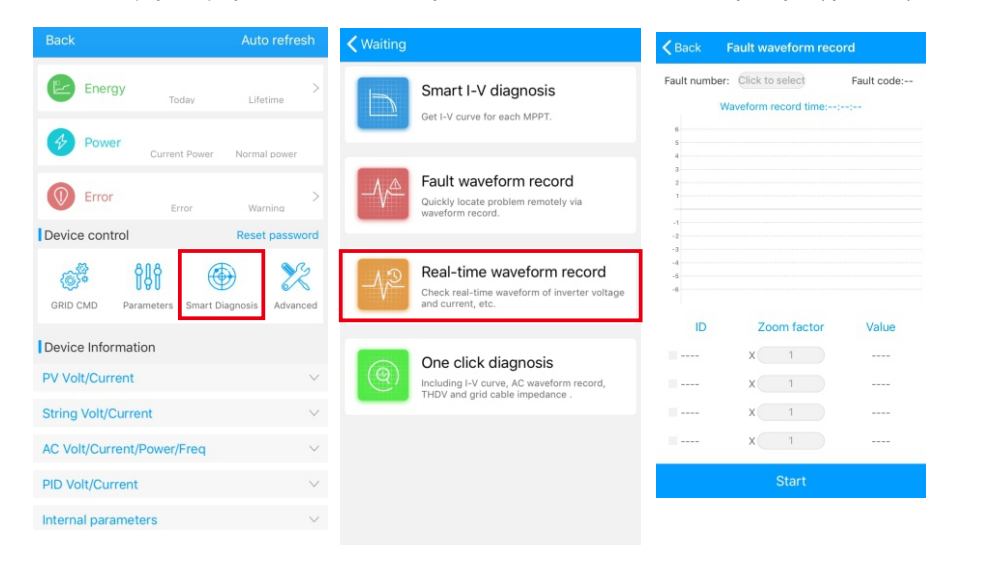

H.Diagnoza jednym kliknięciem

Diagnoza krzywej I-V, przebieg sieci, THDV i wykrywanie impedancji kabla - wszystko za jednym kliknięciem (rys. 8.42).

I.Ustawienie poziomu wysokiego

Zgodnie z parametrami ustawienia adresu rejestru (profesjonaliści).

### J.Informacje o urządzeniach

Sprawdź napięcie/prąd PV, napięcie/prąd stringów, napięcie/prąd AC/moc/częstotliwość, PID napięcie/prąd, parametry wewnętrzne oraz szczegółowe informacje i parametry urządzenia ( Rys. 8.43).

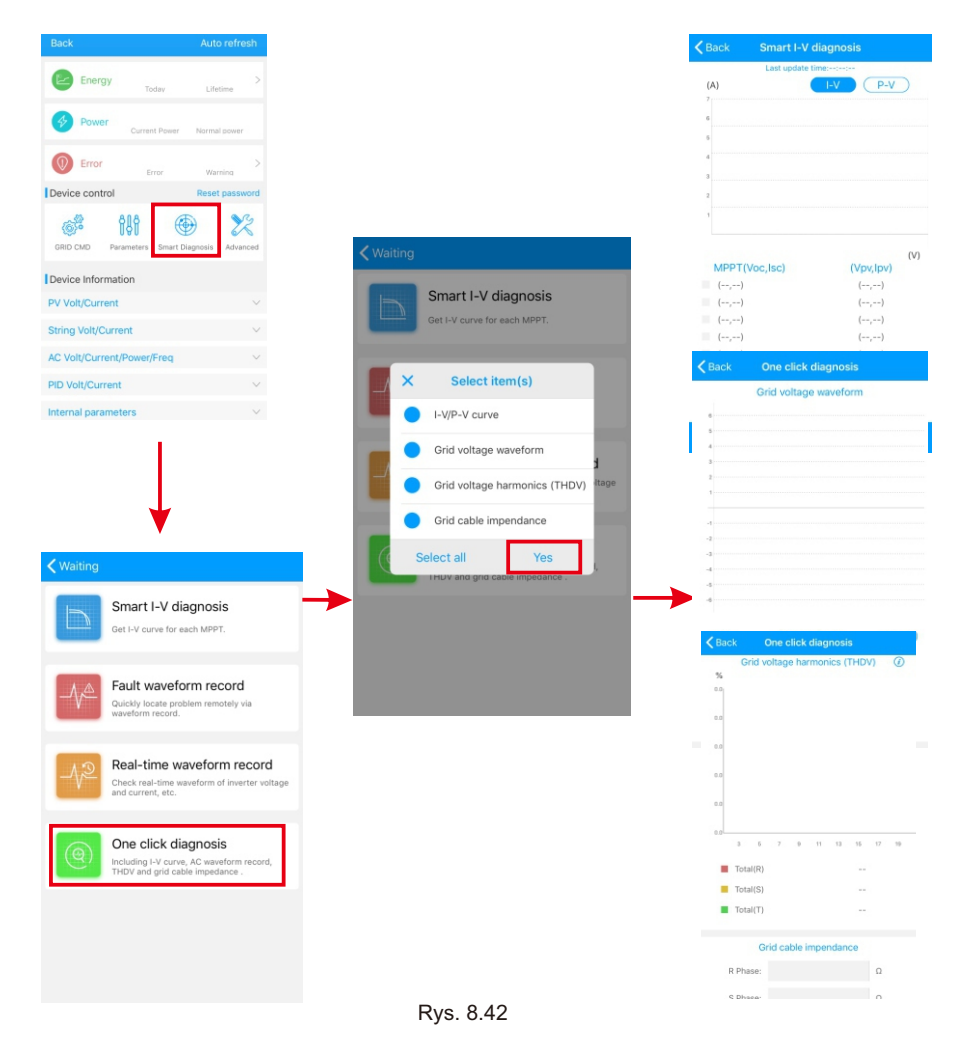

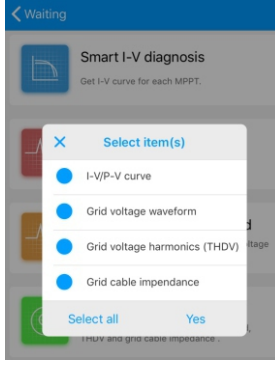

Rys. 8.43

#### 8.2.2 Monitorowanie dysku U

Patrz 6.3.2 Połączenie komunikacyjne USB z WIFI / dyskiem U, lokalny monitoring dysku U może realizować funkcje nagrywania oprogramowania, nagrywania usterek, analizy krzywej i nagrywania w czasie rzeczywistym. Szczegóły są następujące:

1>Programowanie oprogramowania fabrycznego

Utwórz plik bconfig.txt pod korzeniem dysku U, zapisz do następującej treści,

następnie włóż dysk U do programowania. Uwaga program M3 musi być zaprogramowany w ostatnim czasie.

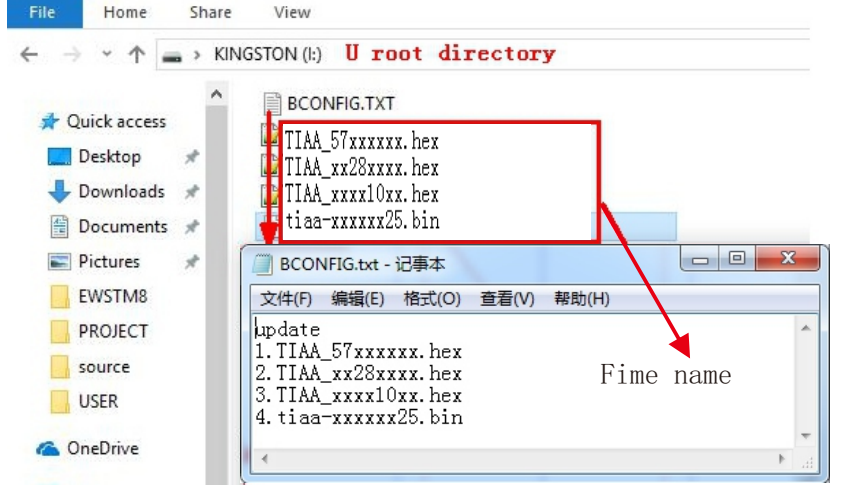

Rys. 8.44

## 2>Rejestracja usterek

Utwórz plik bconfig.txt pod głównym dyskiem U, napisz następującą treść, a następnie włóż dysk U, który może być odczytywany informacje o usterkach, a następnie generuje formularz pod plikami w katalogu głównym, W sumie 60 informacji o nagrywaniu usterek jest przechowywanych, najnowsze Numery to 0.

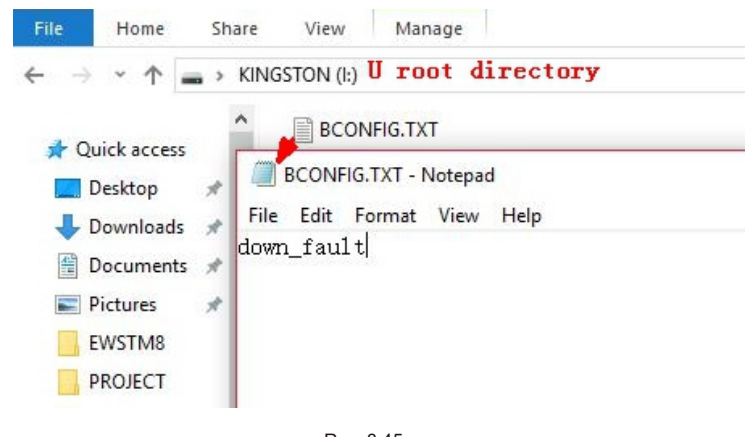

Rys. 8.45

3>Analiza krzywych

Utwórz plik bconfig.txt pod głównym dyskiem U, napisz następującą treść, wstaw dysk U do nagrania krzywej I-V, następnie wygeneruje formularz pod plikami w katalogu głównym.

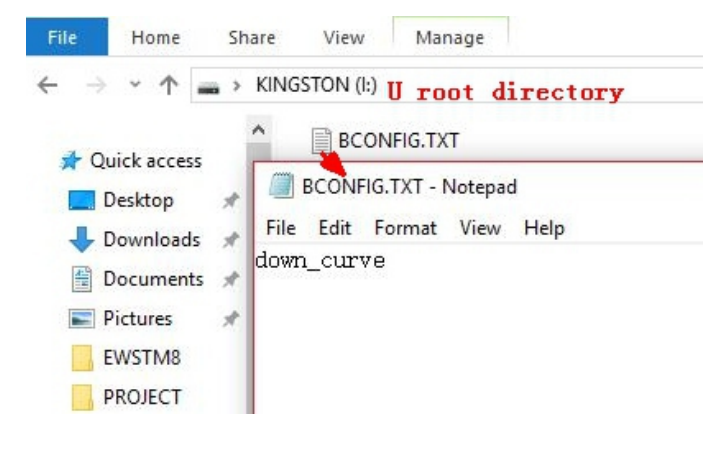

Rys. 8.46

# Konserwacja systemu 9

## 4>Realna rejestracja czasu

Utwórz plik bconfig.txt pod głównym katalogiem dysku U, wpisz następującą treść, następnie włóż dysk U, aby odczytać informacje o nagrywaniu w czasie rzeczywistym, zostanie wygenerowany formularz pod plikami w katalogu głównym,forma zapisu formularza jest zgodna z ID ustawienia polecenia.

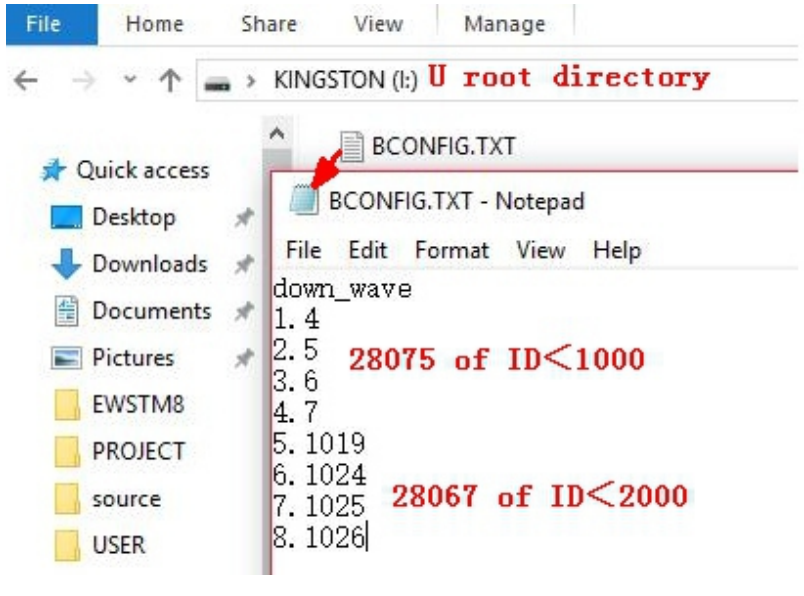

Rys. 8.47

## 9.1 Rutynowa konserwacja

## 9.1.1 Czyszczenie falownika

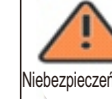

-Przed każdą operacją, proszę odłączyć przełącznik DC i przełącznik AC, i Niebezpieczeństwo|odczekać co najmniej 5 minut, aż wewnętrzna pojemność rozładuje się całkowicie.|

1>Sprawdzić temperaturę otoczenia i zapylenie falownika, w razie potrzeby wyczyścić falownik.

2>Obserwować, czy wyloty powietrza są normalne, w razie potrzeby wyczyścić wyloty powietrza lub wyczyścić wentylator krok po kroku, kroki odnoszą się do 9.1.2.

## 9.1.2 Konserwacja wentylatora

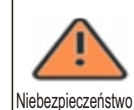

-Musi być przeprowadzona przez wykwalifikowany, przeszkolony personel i być zgodna ze wszystkimi obowiązującymi lokalnymi kodeksami i przepisami. -Proszę odłączyć przełącznik DC i przełącznik AC przed jakąkolwiek operacją i odczekać co najmniej 5 minut, aż wewnętrzna pojemność magistrali rozładuje się całkowicie.

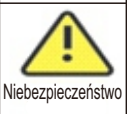

-Nie używać wentylatora czyszczącego pompę powietrza, co może

spowodować uszkodzenie wentylatora.

Gdy falownik Growatt serii MAX-X pracuje w środowisku o wysokiej temperaturze, dobra wentylacja i odprowadzanie ciepła mogą skutecznie zmniejszyć prawdopodobieństwo wystąpienia deratingu obciążenia. Inwerter wyposażony w wewnętrzne wentylatory chłodzące, gdy temperatura wewnętrzna jest zbyt wysoka, wentylatory pracują w celu zmniejszenia temperatury wewnętrznej. Gdy falownik jest derating z powodu wewnętrznej temperatury jest zbyt wysoka, następujące są możliwe przyczyny lub rozwiązania. 1)Wentylator jest zablokowany lub radiator zbiera zbyt dużo kurzu, musisz wyczyścić wentylator, pokrywę wentylatora lub radiator.

2)Wentylator jest uszkodzony, to trzeba wymienić wentylator.

3)Słaba wentylacja miejsca instalacji, musisz wybrać odpowiednie miejsce instalacji zgodnie z podstawowymi wymogami instalacji.

Procedura czyszczenia i wymiany wentylatora; 1>Upewnij się, że strona DC i strona AC falownika zostały odłączone. przed czyszczeniem lub wymianą wentylatora. 1) Wyłączyć przełącznik DC. 2) Odłączyć zaciski DC od falownika (Użytkownicy potrzebują narzędzi do odłączenia zacisków DC). 3) Wyłączyć przełącznik AC.

2>Odkręć śruby na osłonach wentylatorów za pomocą śrubokręta krzyżowego. jest to

jest to pokazane poniżej.

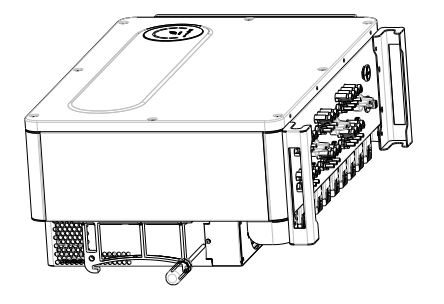

Rys. 9.1 Widok wentylatora zewnętrznego

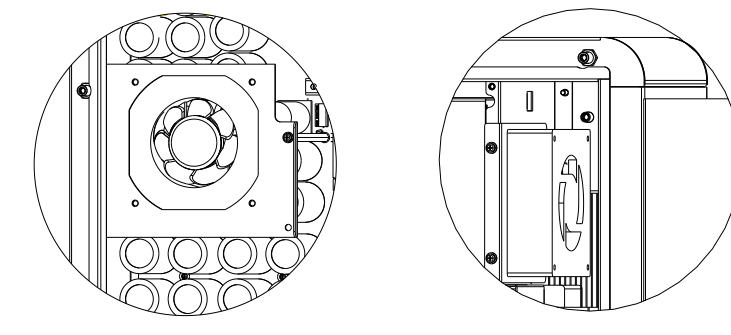

Rys. 9.2 Widok wentylatora wewnętrznego

 3>Odłącz złącze przewodów wentylatorów za pomocą płaskiego śrubokręta i wyjmij wentylatory z osłon wentylatorów, jest to pokazane jak poniżej.

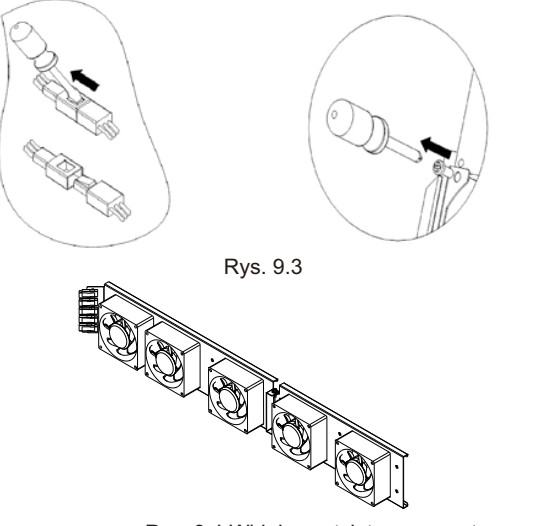

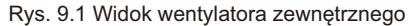

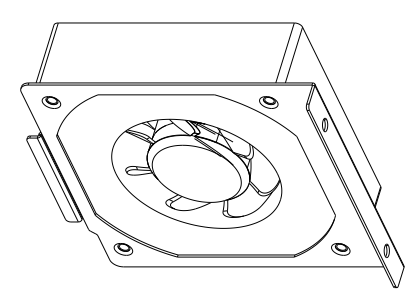

Rys. 9.5 Widok wentylatora wewnętrznego

Uwaga: MAX-X seria falowników ma siedem wentylatorów wewnętrzny wentylator\*2szt, zewnętrzny wentylator\*5szt).

4>Wyczyść wentylator, osłony wentylatora i radiator lub wymień wentylator.

1) Wyczyść wentylator i osłony wentylatora za pomocą pompki powietrza, szczotki lub wilgotnej szmatki.

2) W razie potrzeby wyjmij każdy wentylator osobno do czyszczenia.

3) Zdjąć wentylator, który wymaga wymiany za pomocą śrubokręta krzyżowego, wymienić nowy wentylator. 4) Uporządkuj przewody.

5>Zainstaluj ponownie wentylator, osłony wentylatora zamocowane i falownik.

# 9.2 Rozwiązywanie problemów

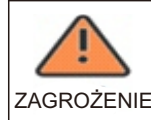

-Musi być obsługiwany przez dobrze wyszkolonych profesjonalnych elektryków i przestrzegać niniejszej instrukcji. -normalnie uziemione przewody mogą być nieuziemione i zasilane gdy sygnalizowany jest niski poziom izolacji PV. -Ryzyko porażenia prądem.

## 9.2.1 Ostrzeżenie

Ostrzeżenia identyfikują aktualny stan falownika (Max), ostrzeżenia nie są związane z usterką i nie mają wpływu na normalną pracę falownika.Gdy na wyświetlaczu pojawia się ostrzeżenie z liczbą po nim, oznacza to kod ostrzegawczy i jest zwykle usuwane przez uporządkowane wyłączenie/ponowne uruchomienie lub działanie samo naprawcze wykonywane przez falownik.

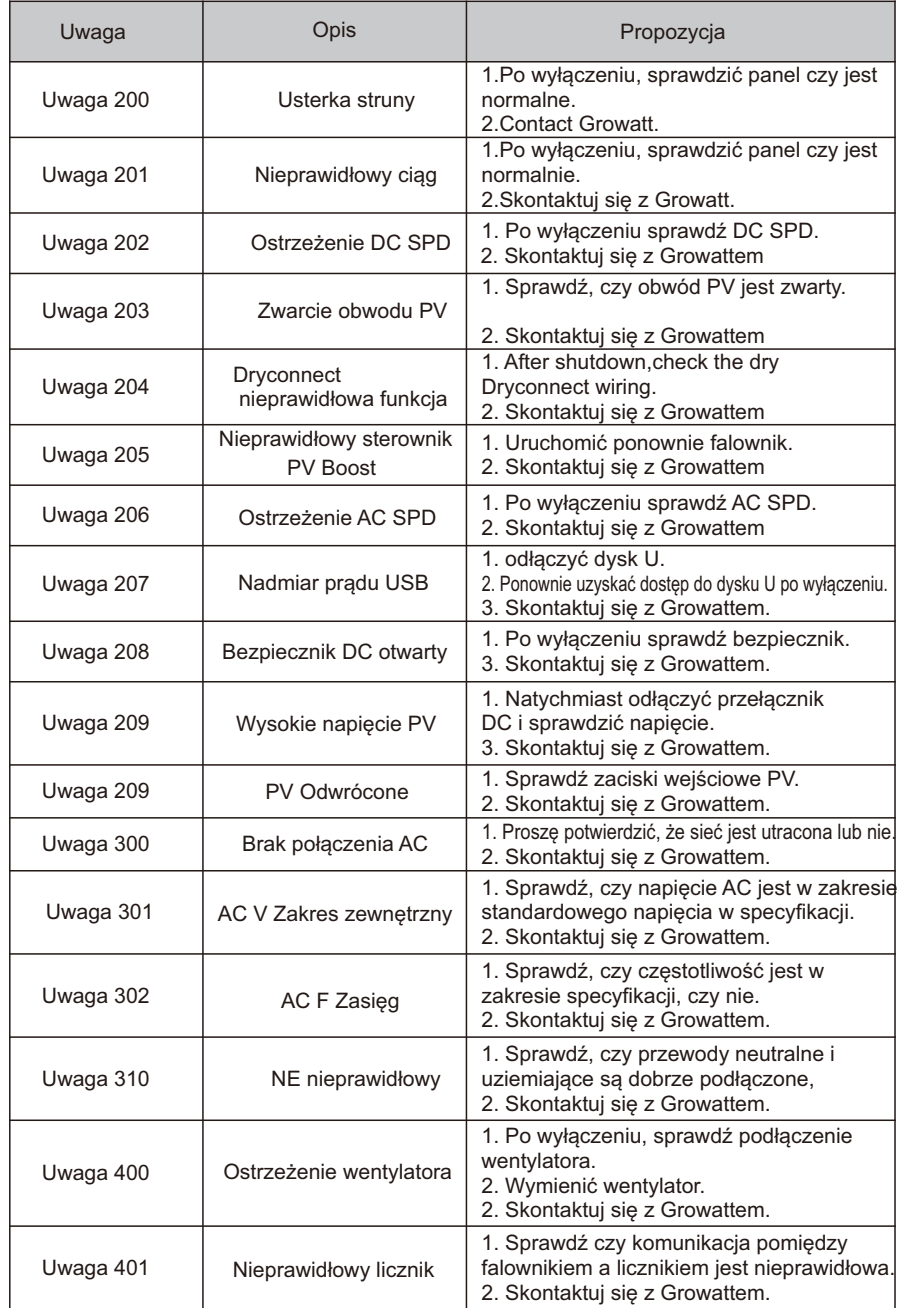

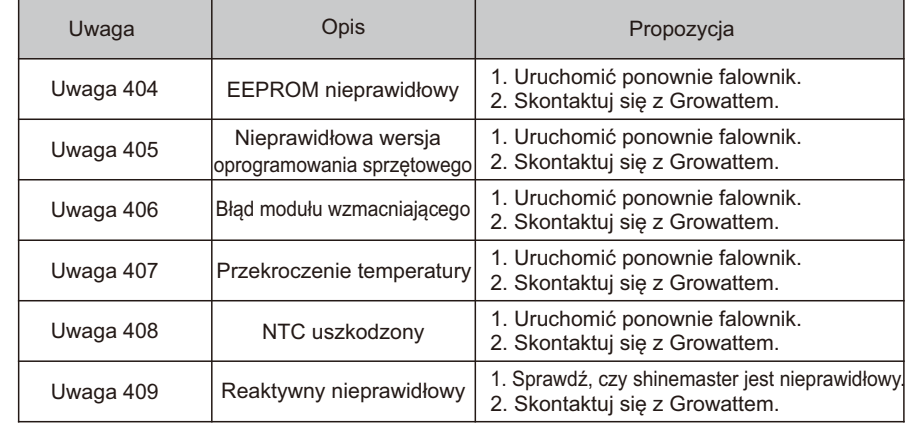

Uwaga: MAX seria falownik ma dwa wentylatory zewnętrzne i pięć wentylator wewnętrzny Jeśli sugestie nie działają, prosimy o kontakt z Growatt.

# 9.2.2 Błąd

Kody błędów identyfikują możliwe uszkodzenie sprzętu, usterkę lub nieprawidłowe ustawienie lub konfigurację falownika, wszelkie próby usunięcia lub skasowania błędu muszą być wykonane przez wykwalifikowany personel.

Zazwyczaj kod błędu może zostać skasowany po usunięciu przyczyny lub usterki. Niektóre z kodów błędów, jak pokazano w tabeli poniżej, mogą wskazywać na błąd śmiertelny i wymagają skontaktowania się z dostawcą lub firmą Growatt w celu uzyskania pomocy.

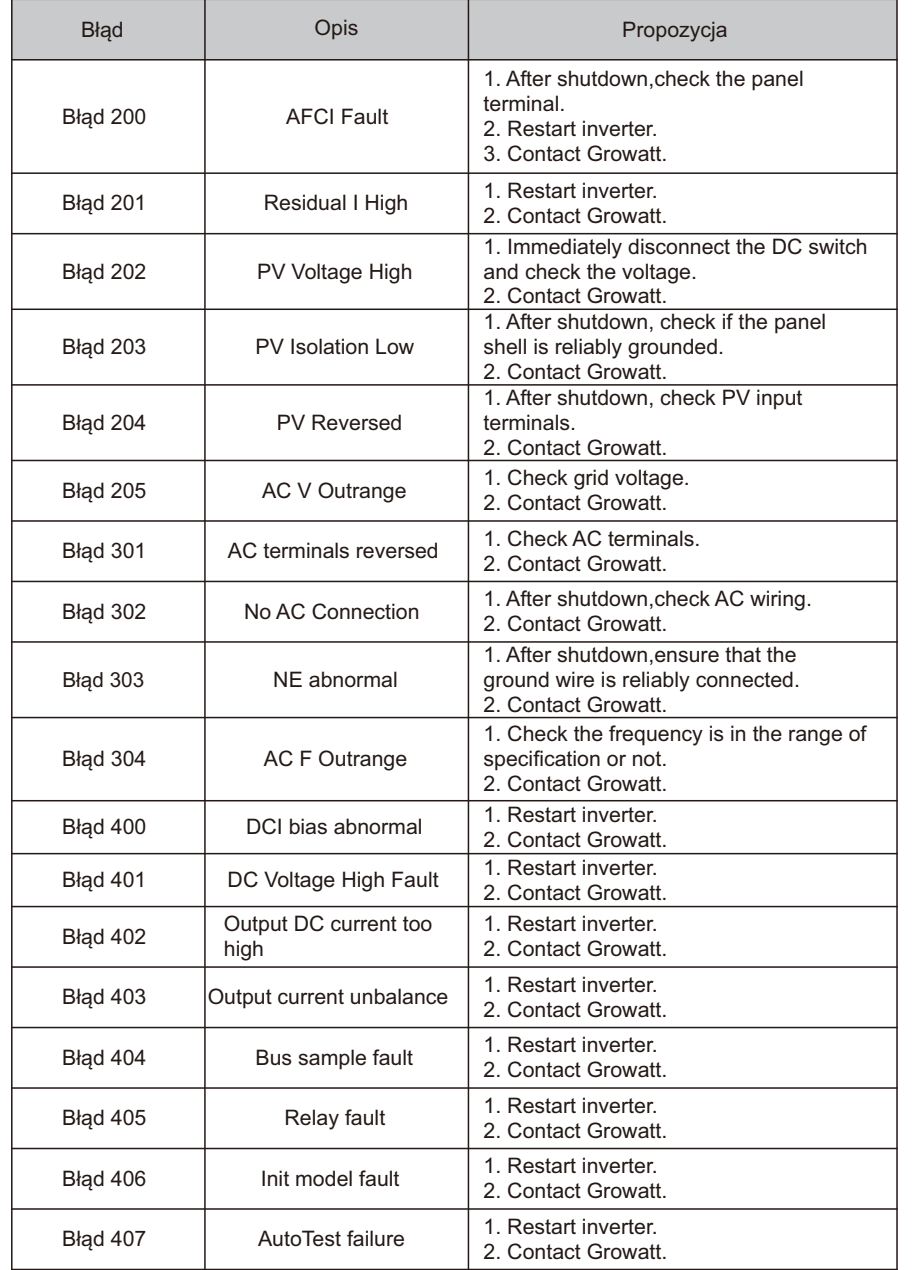

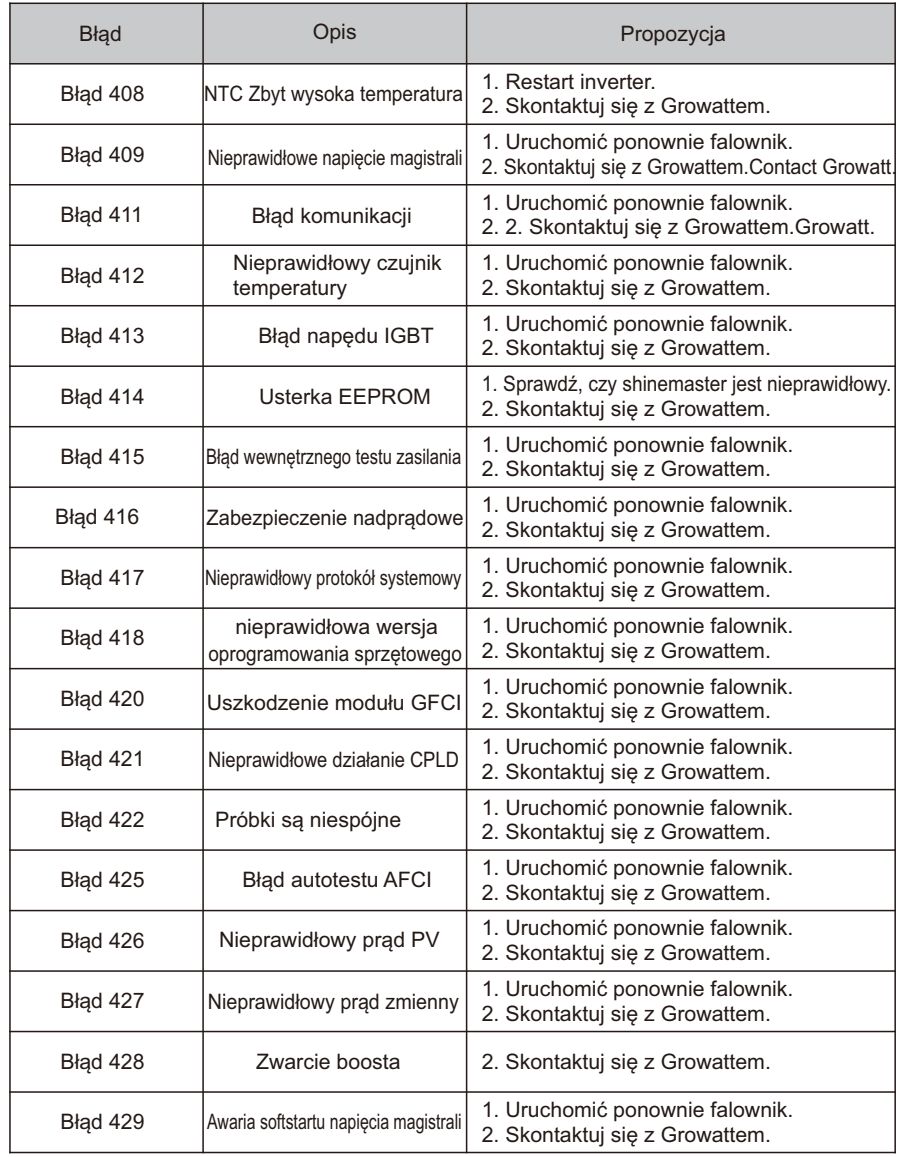

# 10 Specyfikacja

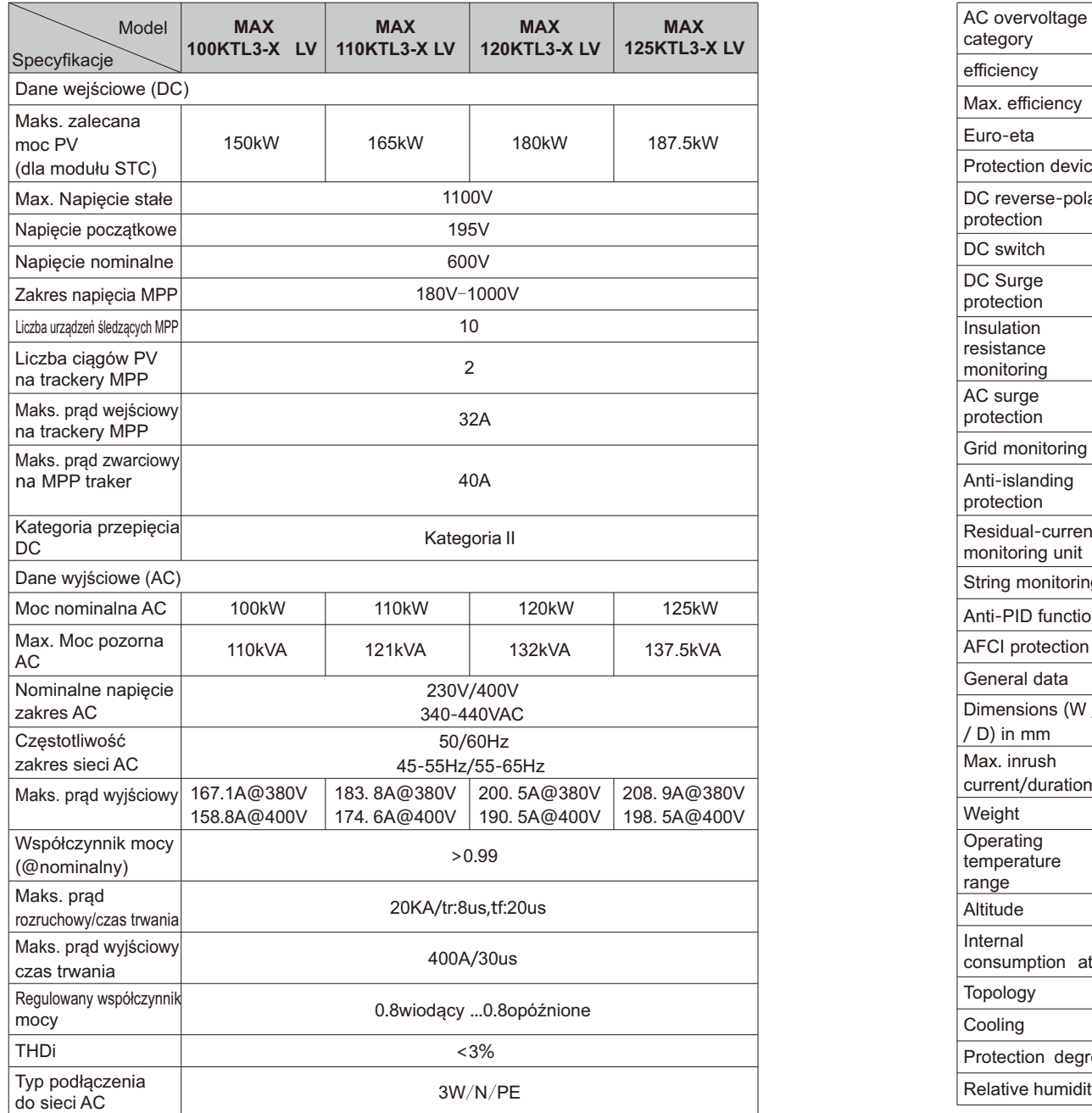

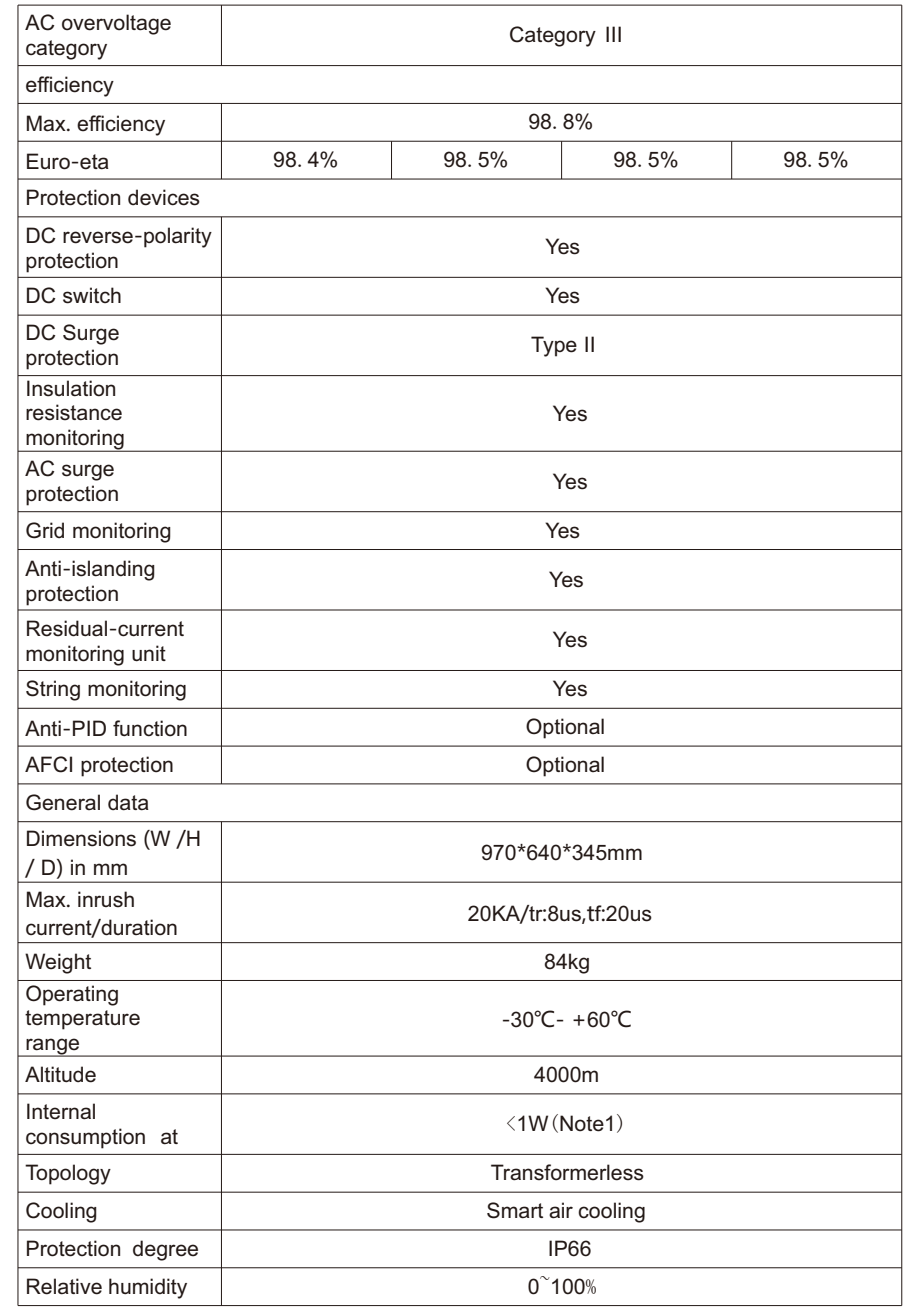

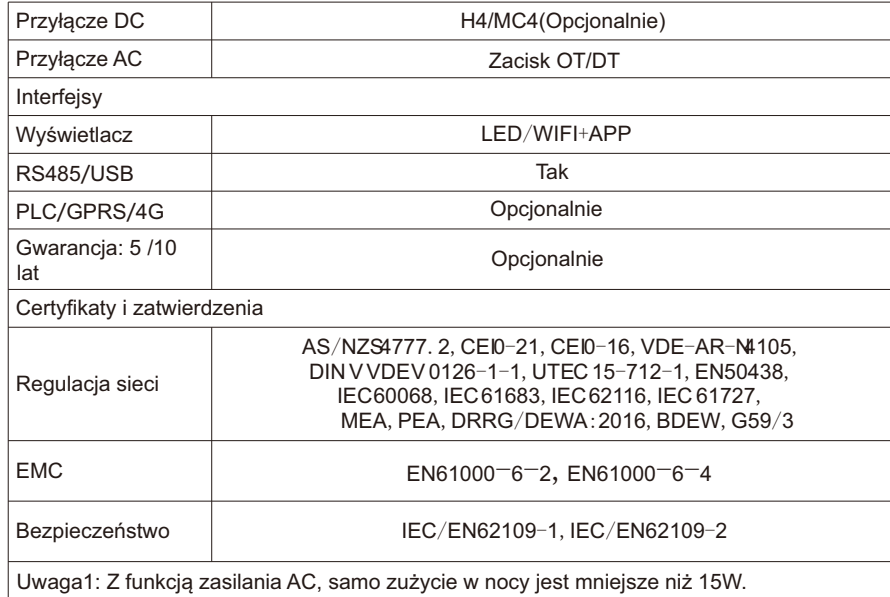

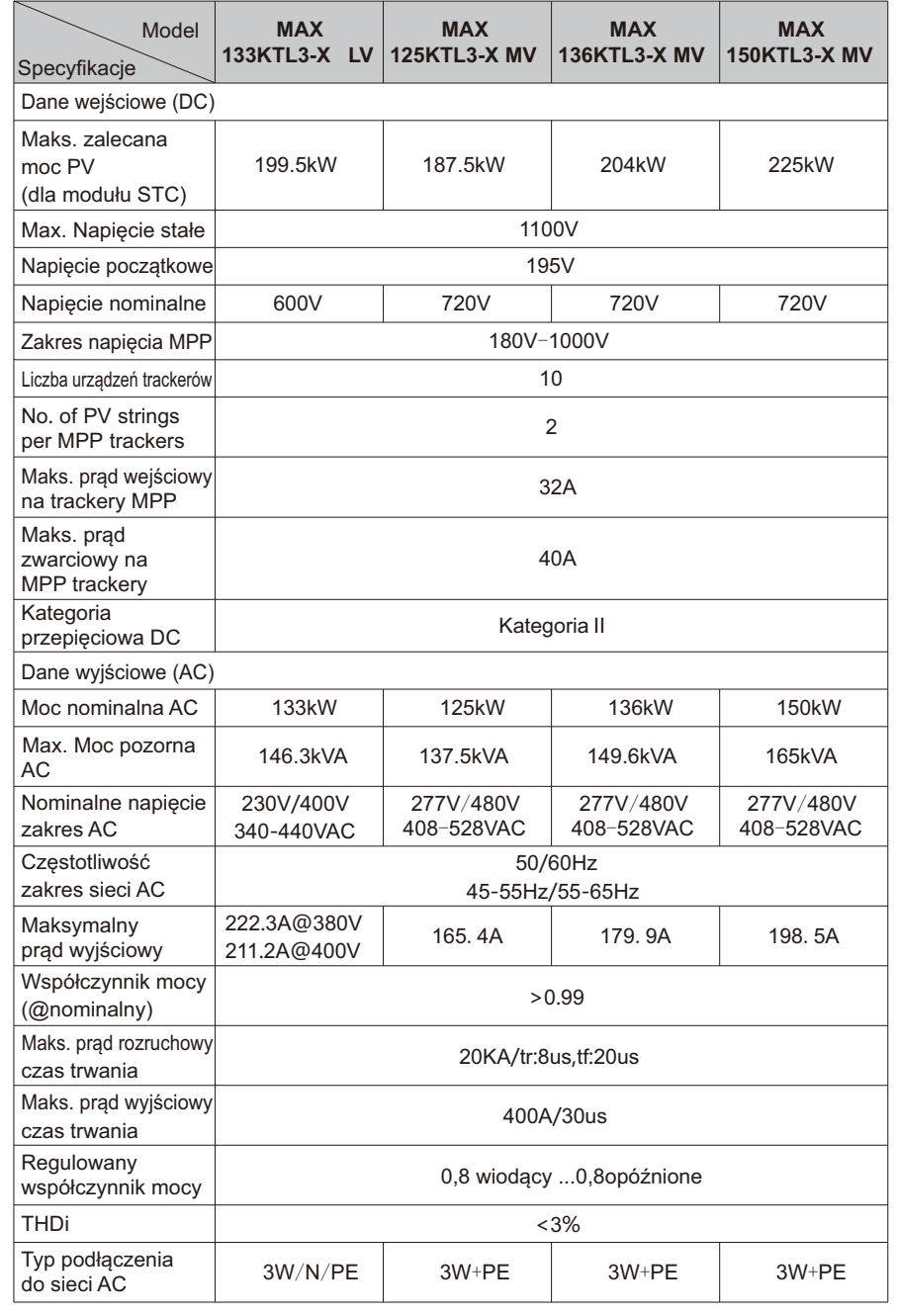

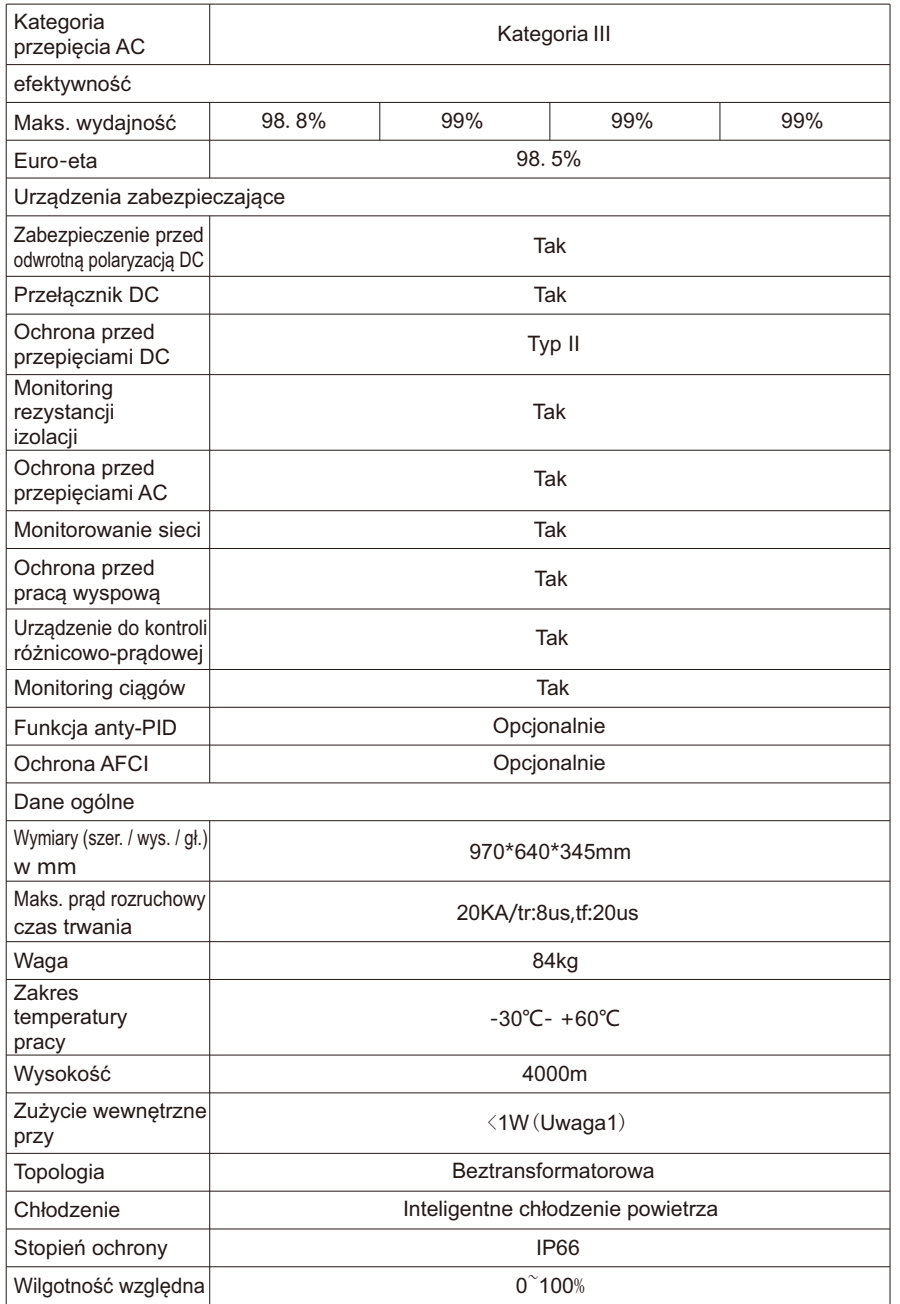

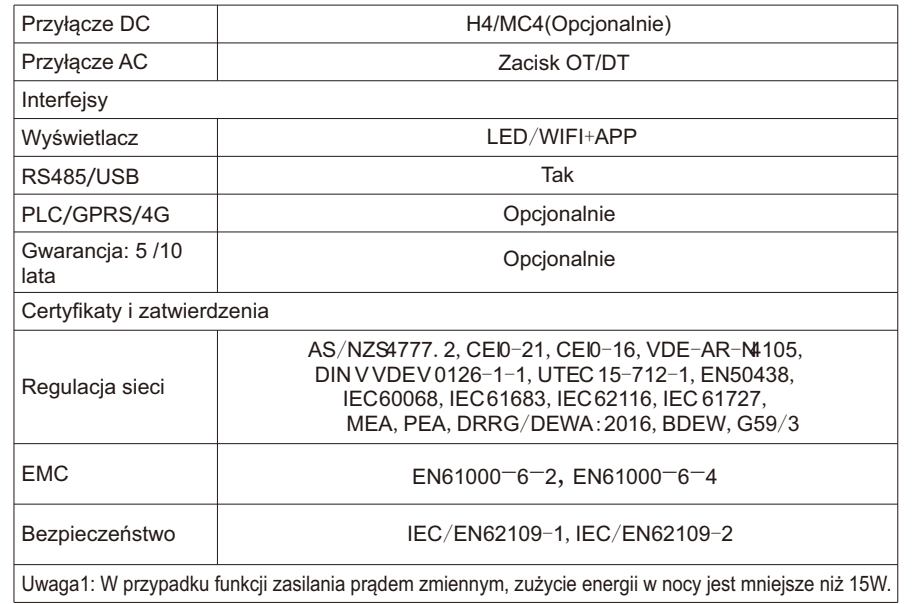

# 11 Likwidacja

Jeśli falownik nie będzie działał w przyszłości, należy go odpowiednio zutylizować. Kroki są następujące: 1>Odłącz zewnętrzne zwarcie AC i zapobiegnij ponownemu podłączeniu z powodu niewłaściwej obsługi. 2>Przekręć przełącznik DC w pozycję "OFF". 3>Poczekaj co najmniej 5 minut, aż rozładowanie wewnętrznego kondensatora zostanie zakończone. 4>Odłącz złącze AC. 5>Odłącz złącze DC. 6>Odłącz inwerter od ściany.

7>Usuwanie falownika.

Jeśli masz problemy techniczne dotyczące naszych produktów, skontaktuj się z instalatorem lub firmą Growatt, podaj informacje poniżej, aby uzyskać lepsze wsparcie. 1>Typ falownika 2>Numer seryjny falownika 3>Kod błędu falownika 4>LED stan falownika 5>Napiecie wejściowe DC falownika (informacia o modułach) 6> Metoda komunikacji z falownikiem

Kontakt 13

# 11.1 Utylizacja falownika serii MAX-X

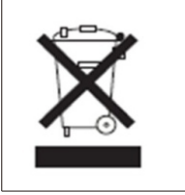

Nie wolno wyrzucać falownika serii MAX razem z odpadami domowymi. Należy przestrzegać przepisów dotyczących usuwania odpadów elektronicznych, które obowiązują w miejscu instalacji w danym czasie. Należy dopilnować, aby stare urządzenie oraz, w stosownych przypadkach, wszelkie akcesoria zostały zutylizowane w odpowiedni sposób.

Shenzhen Growatt New Energy Co.,Ltd 4-13/F,Building A,Sino-German(Europe) Industrial Park, Hangcheng Ave,Bao'an District, Shenzhen, China

- T: +86 0755 2747 1942
- E: service@ginverter.com
- W: www.ginverter.com

# 12Zapewnienie jakości

Proszę zapoznać się z powiązanym plikiem.